# iBright™ Imaging Systems **USER GUIDE**

For use with the iBright<sup>™</sup> CL1000 Imaging System and the iBright<sup>™</sup> FL1000 Imaging System

Catalog Numbers A32749 (CL1000) and A32752 (FL1000) Publication Number MAN0015702 Revision A.0

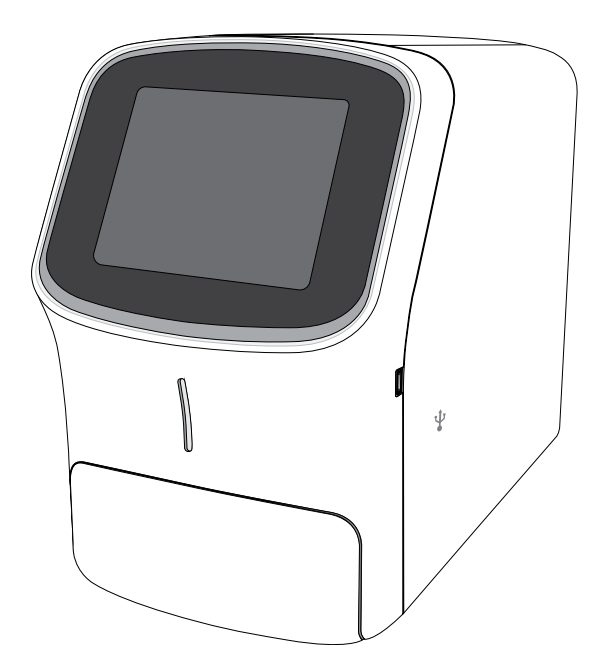

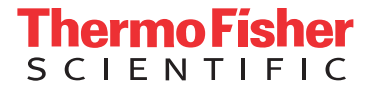

**For Research Use Only. Not for use in diagnostic procedures.**

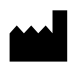

**Manufacturer:** Life Technologies Holdings Pte Ltd | Block 33 | Marsiling Industrial Estate Road 3 | #07-06, Singapore 739256

The information in this guide is subject to change without notice.

DISCLAIMER: TO THE EXTENT ALLOWED BY LAW, LIFE TECHNOLOGIES AND/OR ITS AFFILIATE(S) WILL NOT BE LIABLE FOR SPECIAL, INCIDENTAL, INDIRECT, PUNITIVE, MULTIPLE, OR CONSEQUENTIAL DAMAGES IN CONNECTION WITH OR ARISING FROM THIS DOCUMENT, INCLUDING YOUR USE OF IT.

#### **Revision history:** Pub. No. MAN0015702

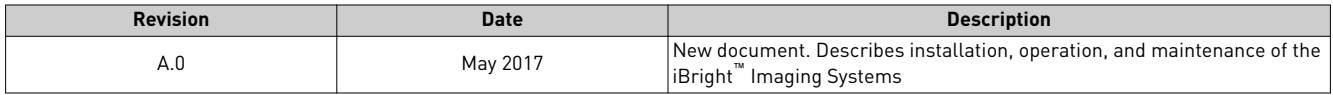

**Important Licensing Information**: These products may be covered by one or more Limited Use Label Licenses. By use of these products, you accept the terms and conditions of all applicable Limited Use Label Licenses.

**TRADEMARKS**: All trademarks are the property of Thermo Fisher Scientific and its subsidiaries unless otherwise specified.

©2017 Thermo Fisher Scientific Inc. All rights reserved.

# **Contents**

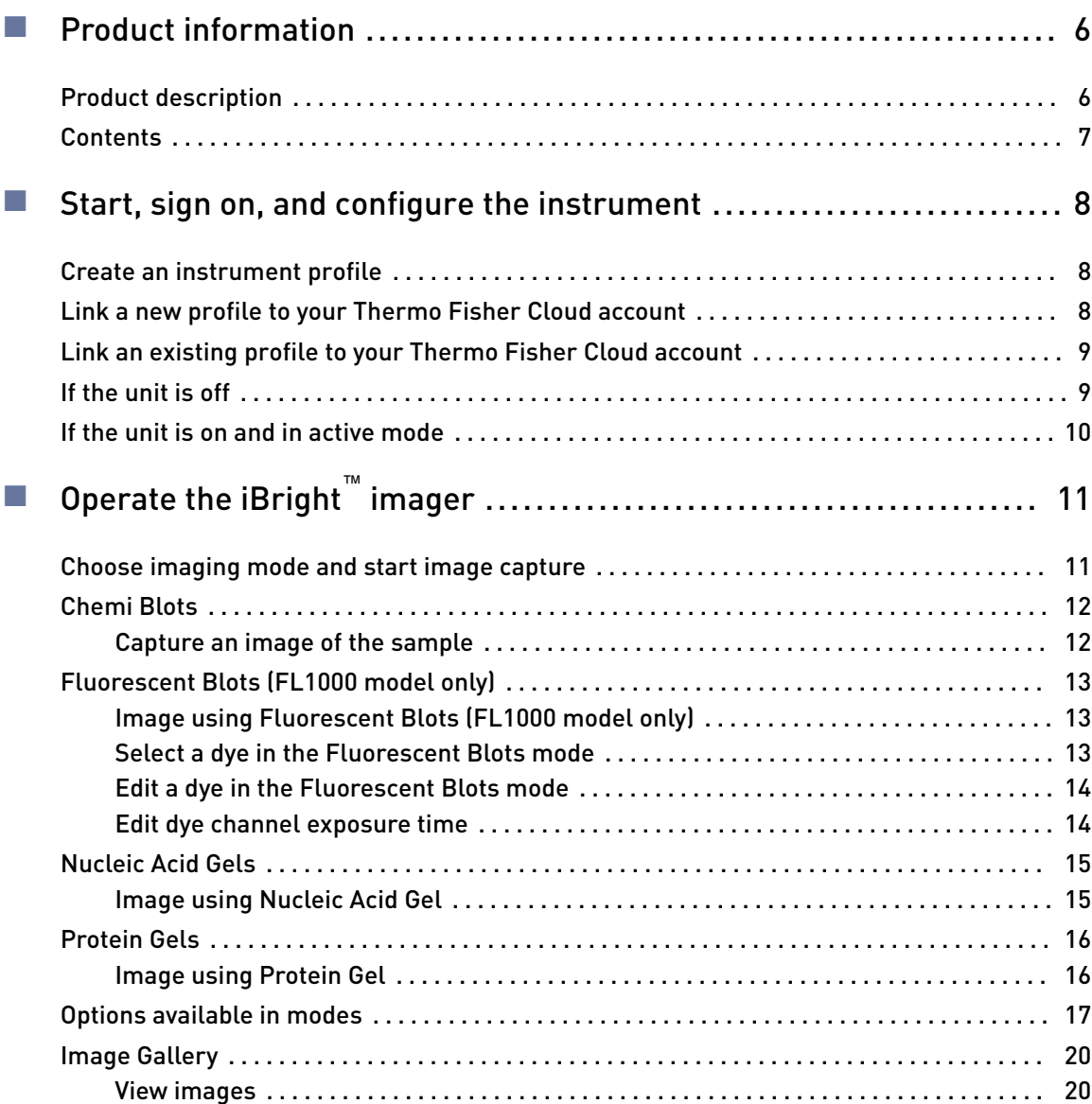

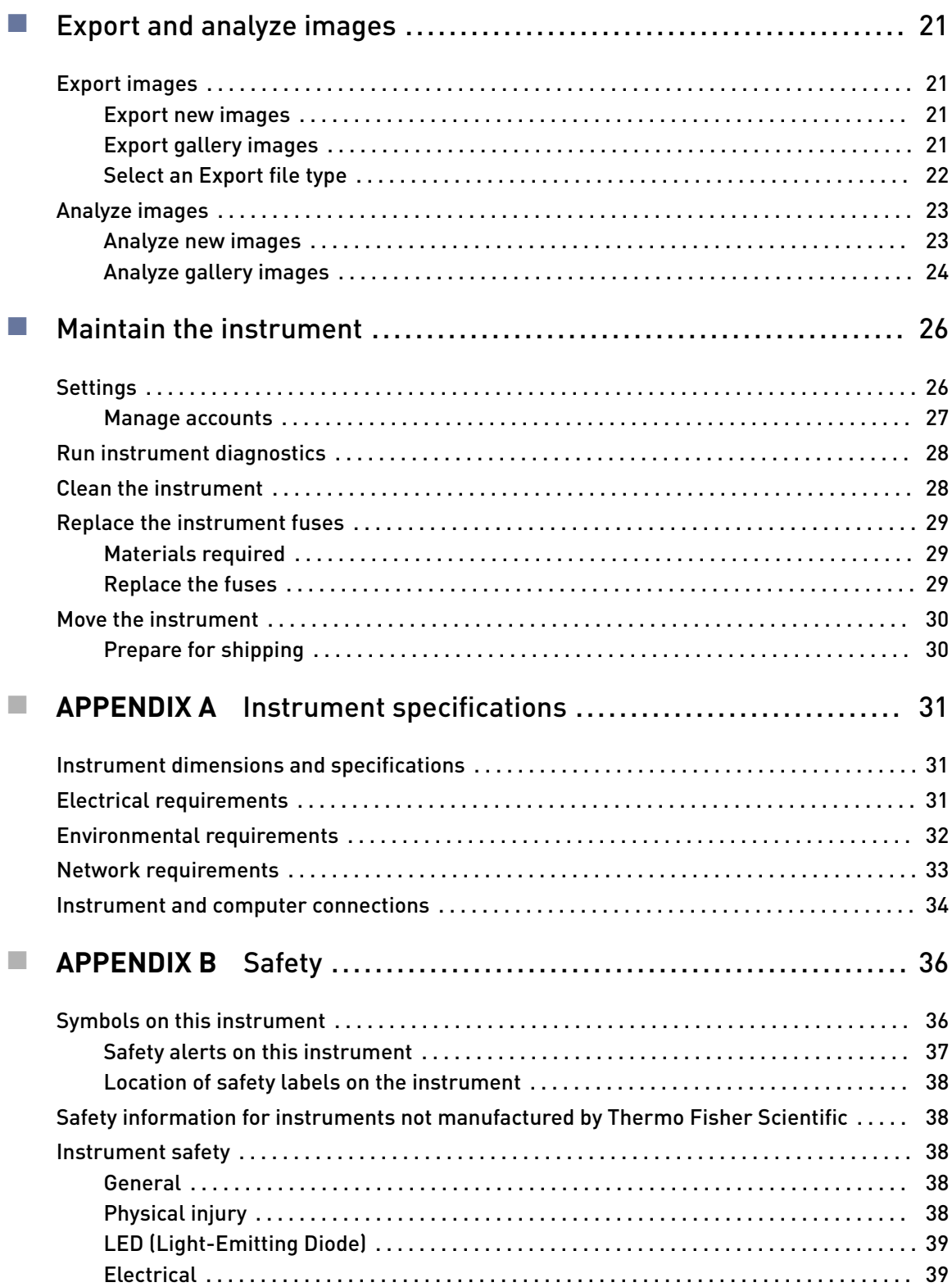

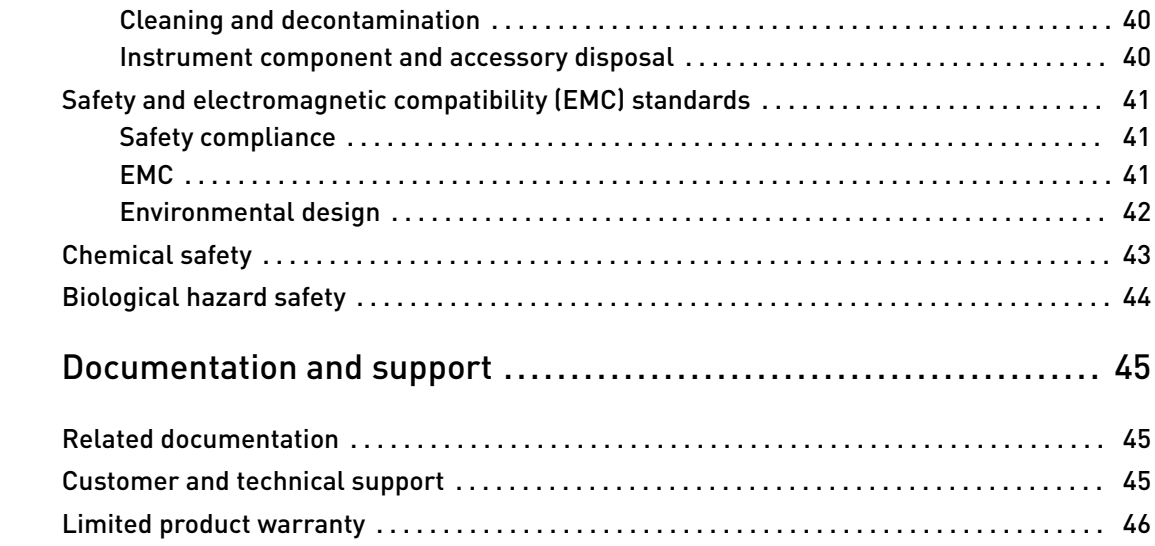

<span id="page-5-0"></span>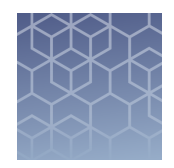

# Product information

IMPORTANT! Before using this product, read and understand the information in the "Safety" appendix in this document.

### **Product description**

The iBright $^{\mathbb{M}}$  Imaging Systems allow users to image a variety of blots and gels. The iBright™ CL1000 Imaging System provides for imaging of chemiluminescent Western blots, DNA and RNA gels stained with fluorescent nucleic acid stains, and visible protein gels. The iBright™ FL1000 Imaging System adds the capability of imaging fluorescent Western blots using multiple dyes.

The iBright $^{\text{™}}$  imagers use a simple design and intuitive workflows to deliver highresolution images. The instrument can be run directly from the touchscreen to start and create images, while also providing on-board software for image analysis. To further analyze data, the instrument can be integrated with the iBright<sup>™</sup> Image Analysis Software available through your Thermo Fisher Cloud account.

Parts of the instrument include:

<span id="page-6-0"></span>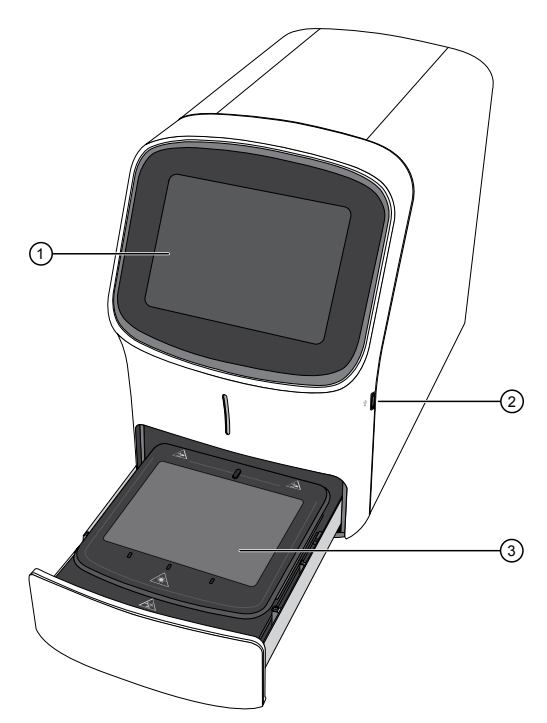

- $1$  Touchscreen  $-$  Controls the instrument.
- 2 USB port For connection to an external network drive, jump drive, or other external data storage device.
- 3 Sample stage/turntable Contains turntable for sample placement.

### **Contents**

#### Table 1 Included imager system parts

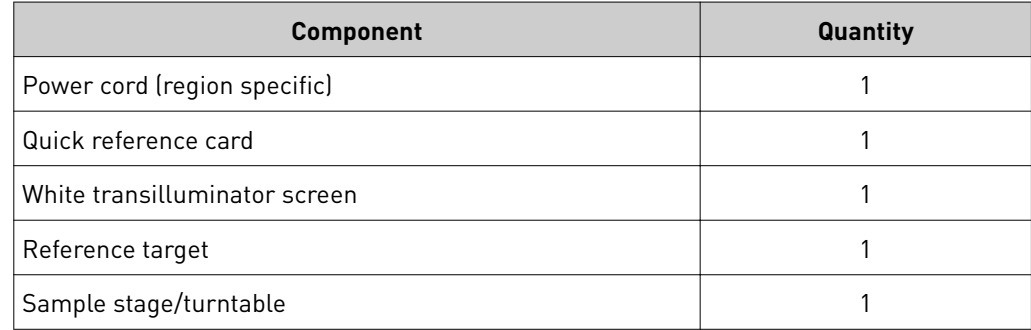

#### Table 2 Available accessories

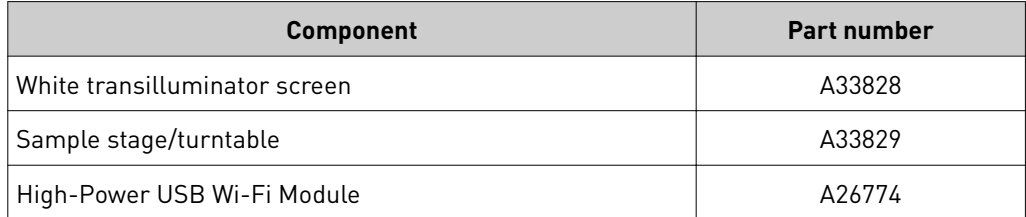

<span id="page-7-0"></span>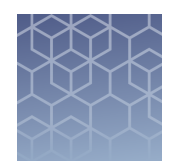

# Start, sign on, and configure the instrument

### **Create an instrument profile**

- 1. Touch  $\triangle$  to sign in to your instrument user account.
- 2. Touch **Get started**.
- 3. Enter a **Screen name**.
- 4. Enter and confirm a four-digit pin.
- **5.** Touch **Create profile**.
- 6. (Optional) If you want to link your instrument to your Thermo Fisher Cloud account, touch **Yes**. See "Link a new profile to your Thermo Fisher Cloud account" on page 8.

## **Link a new profile to your Thermo Fisher Cloud account**

From your new My Profile screen:

- 1. Touch **Cloud**.
- 2. Enter your Thermo Fisher Cloud account username and password. If you need to create a Thermo Fisher Cloud account, go to thermofisher.com/ **[cloud](http://www.thermofisher.com/us/en/home/cloud.html)**.
- 3. Touch **Link account**.

If the link is successful, you can proceed to use the instrument. If not successful, repeat the above steps or touch **Skip** to use the instrument without connecting to a cloud account.

<span id="page-8-0"></span>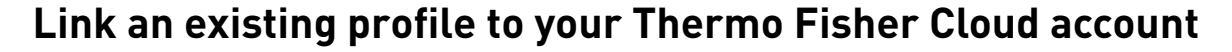

- 1. Touch  $\Delta$ .
- 2. From your My Profile screen, touch Edit.
- 3. Touch **Cloud**.
- 4. Enter your Thermo Fisher Cloud account username and password. If you need to create a Thermo Fisher Cloud account, go to **thermofisher.com**/ **[cloud](http://www.thermofisher.com/us/en/home/cloud.html)**.
- 5. Touch **Link account**.

If the link is successful, you can proceed to use the instrument. If not successful, repeat the above steps or touch **Skip** to use the instrument without connecting to a cloud account.

#### **If the unit is off**

- 1. Ensure the unit is plugged in and turn on using the switch on the back of instrument.
- 2. Touch  $\bigcirc$  to sign in to use or set up a user profile.

Note: **For those not logged on as a user (guest), acquired images are saved to a guest gallery. Images cannot be transferred between user and guest galleries.**

- 3. Enter a **Screen name**.
- 4. Enter and confirm a four-digit pin.
- **5.** Touch **Create profile**.
- 6. *(Optional)* If you want to link your instrument to your Thermo Fisher Cloud account, touch **Yes**.
	- a. Enter your Thermo Fisher Cloud username and password.
	- b. Touch **Link account**.
- 7. From the Welcome screen, choose the appropriate Mode from the drop-down menu, touch **Open Drawer** and place sample in the center of the transilluminator glass.
- **8.** Touch  $\textcircled{a}$  to close drawer (do not physically push on the drawer). Instrument adjusts and acquires a live-view sample image.

<span id="page-9-0"></span>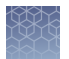

## **If the unit is on and in active mode**

1. If not already signed in, touch  $\bigcirc$  to sign in or set up a new user profile.

Note: **For those not logged on as a user, acquired images are saved to a guest gallery. Images cannot be transferred between user and guest galleries.**

- 2. From the Welcome screen, choose the appropriate Mode from the drop-down menu, touch **Open Drawer** and place sample in the center of the turntable glass.
- **3.** Touch  $\textcircled{=}$  to open drawer.
- 4. Insert sample into the middle of the viewing area.
- **5.** Touch  $\textcircled{=}$  to close drawer.

<span id="page-10-0"></span>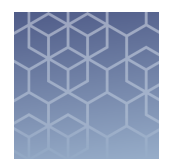

# Operate the iBright**™** imager

### **Choose imaging mode and start image capture**

#### On the **Welcome** screen:

- 1. Use the drop-down menu to select the desired mode.
	- **Chemi Blots** to image chemiluminescent substrates.
	- **Fluorescent Blots** to image fluorescent substrates.
	- **Nucleic Acid Gels** to image DNA and RNA gels.
	- **Protein Gels** to image visible, stained protein gels.
- **2.** Touch  $\textcircled{=}$  to open drawer.
- 3. Place sample in the center of the viewing area.
- 4. Touch  $\textcircled{=}$  to close drawer.

Instrument automatically aligns, zooms, focuses, and acquires a live-view sample image.

- To image in Chemi Blots mode, proceed to ["Capture an image of the sample" on](#page-11-0) [page 12.](#page-11-0)
- To image in Fluorescent Blots mode, proceed to ["Image using Fluorescent Blots](#page-12-0) [\(FL1000 model only\)" on page 13.](#page-12-0)
- To image in Nucleic Acid Gels mode, proceed to ["Image using Nucleic Acid](#page-14-0) [Gel" on page 15](#page-14-0).
- To image in Protein Gels mode, proceed to ["Image using Protein Gel" on](#page-15-0) [page 16](#page-15-0)

## <span id="page-11-0"></span>**Chemi Blots**

of the sample

Mode to image chemiluminescent Western blots.

#### After you choose the imaging mode, capture an image of the sample. Capture an image

If you are using the Fluorescent Blots mode (FL1000 model only), select one or more dyes (see ["Select a dye in the Fluorescent Blots mode" on page 13\)](#page-12-0).

IMPORTANT! To image a Coomassie or silver-stained gel using the Protein Gel mode, place a white background under the sample.

#### 1. Touch **Smart Exposure**.

The imager acquires a series of short exposures, then renders a preview image and recommends an exposure time. This is not a real image.

- 2. *(Optional)* Adjust the exposure time using the following methods:
	- Touch  $+$  or  $-$ .
	- Finger swipe in the segmented dial.
	- Touch the dial center box to select a preset exposure time or touch **Custom** to manually input a time.
- 3. Touch **Enter**.

The image preview updates in real-time.

- 4. Touch **Capture** to acquire an image. The captured image is displayed and automatically saves to the gallery.
- 5. *(Optional)* Touch **More options**4**Image adjust** to optimize image or touch **Trash** to delete the image.

### <span id="page-12-0"></span>**Fluorescent Blots (FL1000 model only)**

Mode to image fluorescent Western blots using a single channel or up to 4 channels using excitation wavelengths of approximately 455-485 nm, 515-545 nm, 610-635 nm, 655-680 nm, and 745-765 nm (not available on CL1000).

Image using Fluorescent Blots (FL1000 model only)

1. Touch **Choose a dye** to select one dye or multiple dyes from the list. See "Select a dye in the Fluorescent Blots mode" on page 13 for selection details.

#### 2. Touch **Done**.

3. Touch **Smart Exposure**. Alternatively, for manual exposure, touch **More options**4**Manual Exposure**.

The imager will acquire a series of short exposures for each dye type selected. It will then render preview images and a recommended exposure time for each channel. These are not real images.

- 4. To adjust or set a manual exposure time, select a method:
	- Touch  $\div$  or  $\div$  within dial.
	- Finger swipe in the segmented dial.
	- Touch the dial center box to select a preset exposure time or touch **Custom** to manually input a time.

Note: To adjust or set the exposure time for a specific dye channel, see ["Edit dye](#page-13-0)" [channel exposure time" on page 14](#page-13-0).

5. Touch **Enter**.

The image preview will update in real-time.

- 6. Touch **Capture** to acquire image with the indicated exposure time. Captured image appears on screen and automatically saves to the gallery.
- 7. If an acceptable image, touch **Export**, **Gallery** or **Analyze**. If an unacceptable image, touch **More options**4**Image adjust** to optimize image or touch **Trash** to remove image, then return to steps 3-5 to adjust exposure conditions.

If you are capturing an image in the Fluorescent Blots mode (FL1000 model only), select up to 4 dyes before imaging.

- 1. Touch a dye channel.
- 2. Select a dye from the list.
- 3. *(Optional)* Select a false color from the list and enter an exposure time.

#### 4. Touch **Done**.

Repeat as many times as necessary, up to 4 dyes.

Select a dye in the Fluorescent Blots

mode

<span id="page-13-0"></span>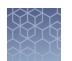

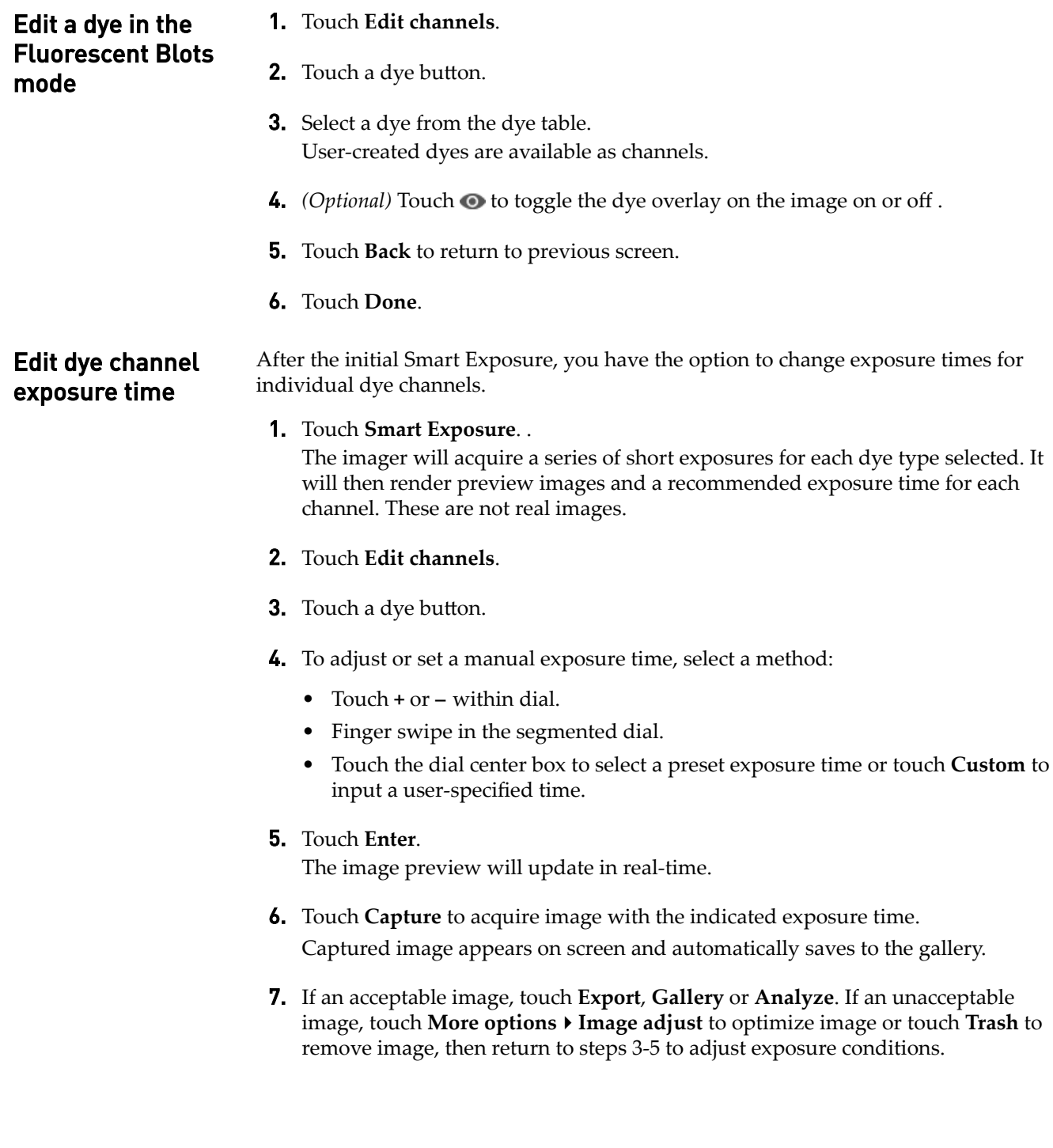

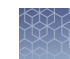

### <span id="page-14-0"></span>**Nucleic Acid Gels**

Image using

Mode to image DNA and RNA gels stained with fluorescent nucleic acid stains such as Ethidium Bromide, SYBR™ Safe, SYBR™ Green (I or II), SYBR™ Gold and similar products.

1. Touch **Smart exposure**. Alternatively, to set a manual exposure time, touch the center of the dial. Nucleic Acid Gel

The imager acquires a series of short exposures and then renders a preview image and a recommended exposure time. This is not a real image.

- 2. To adjust or set a manual exposure time, select a method:
	- Touch  $\div$  or  $\div$  within dial.
	- Finger swipe in the segmented dial.
	- Touch the dial center box to select a preset exposure time or touch **Custom** to manually input a time.
- 3. Touch **Enter**.

The image preview will update in real-time.

- 4. Touch **Capture** to acquire image with the indicated exposure time. Captured image appears on screen and automatically saves to the gallery.
- 5. If an acceptable image, touch **Export**, **Gallery** or **Analyze**. If an unacceptable image, touch **More options**4**Image adjust** to optimize image or touch **Trash** to remove image, then return to step 2 to adjust exposure conditions.

## <span id="page-15-0"></span>**Protein Gels**

- Use this mode with the provided white screen to image protein gels stained with colorimetric stains such as Coomassie and silver stains.
- Use this mode without the white screen to image proteins transferred to membranes that have been stained with colorimetric stains such as Ponceau S and Pierce™ Reversible Membrane Stain.
- Use this mode without the white screen to image protein gels stained with  $\text{SYPRO}^{\text{m}}$  dyes.

#### Image using Protein Gel

IMPORTANT! For visual stained gels (e.g., Coomassie or silver-stained gels), place white screen under the sample.

1. Touch **Smart exposure**. Alternatively, to set a manual exposure time, touch the center of the dial.

The imager acquires a series of short exposures and then renders a preview image and a recommended exposure time. This is not a real image.

- 2. To adjust or set a manual exposure time, select a method:
	- Touch  $\div$  or  $\div$  within dial.
	- Finger swipe in the segmented dial.
	- Touch the dial center box to select a preset exposure time or touch **Custom** to manually input a time.

#### 3. Touch **Enter**.

The image preview will update in real-time.

- 4. Touch **Capture** to acquire image with the indicated exposure time. Captured image appears on screen and automatically saves to the gallery.
- 5. If an acceptable image, touch **Export**, **Gallery** or **Analyze**. If an unacceptable image, touch **More options**4**Image adjust** to optimize image or touch **Trash** to remove image, then return to step 2 to adjust exposure conditions.

# <span id="page-16-0"></span>**Options available in modes**

Each mode offers More Options on certain workflow screens to provide detailed camera and image adjustment.

#### Table 3 **Camera**

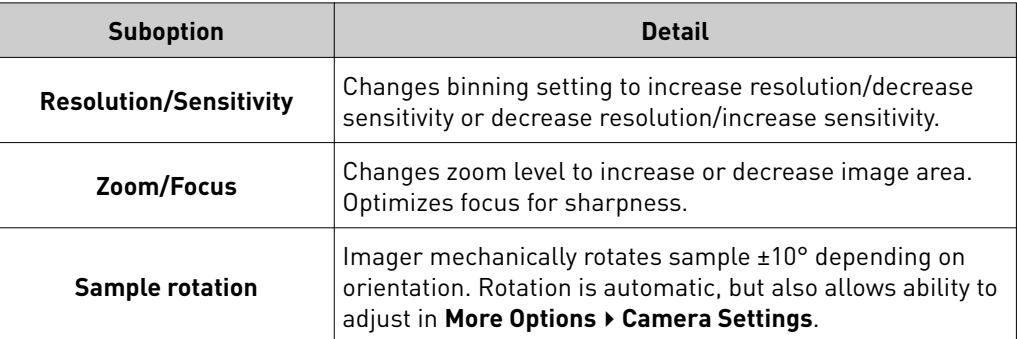

#### Table 4 **Routines**

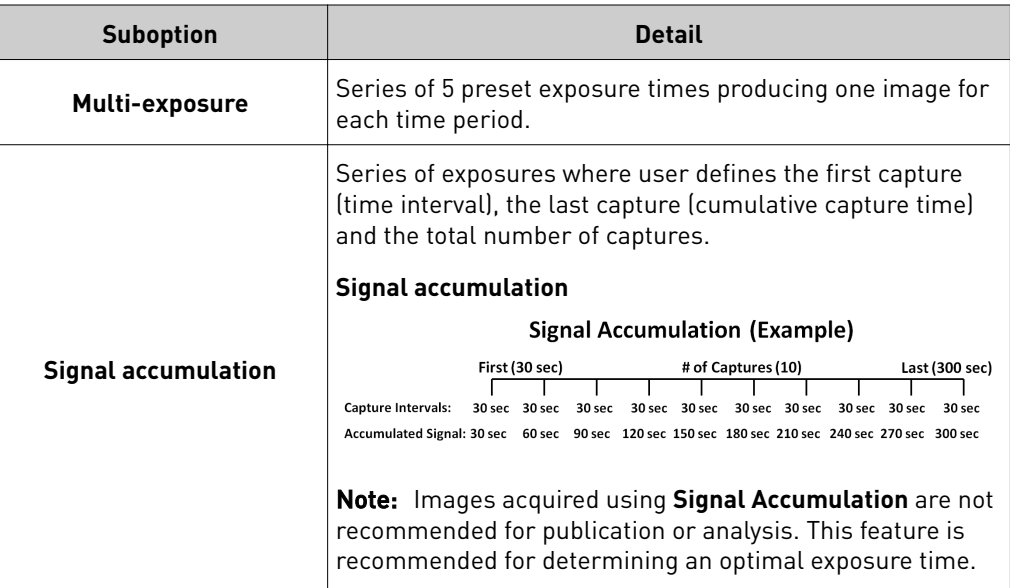

#### Table 5 **Image adjust**

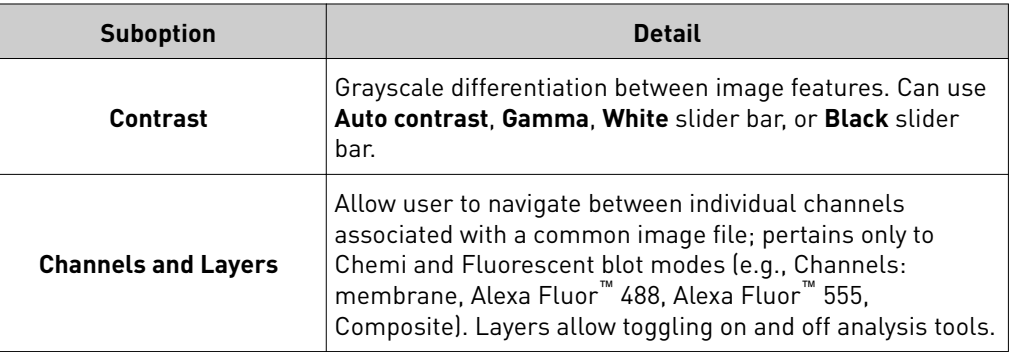

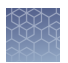

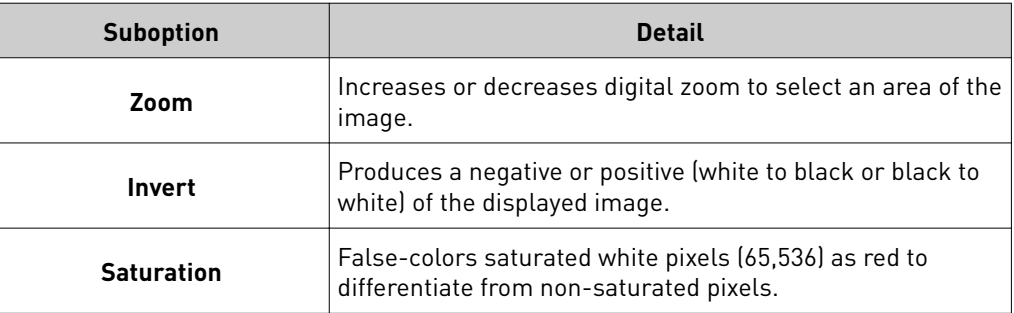

#### Table 6 Other options

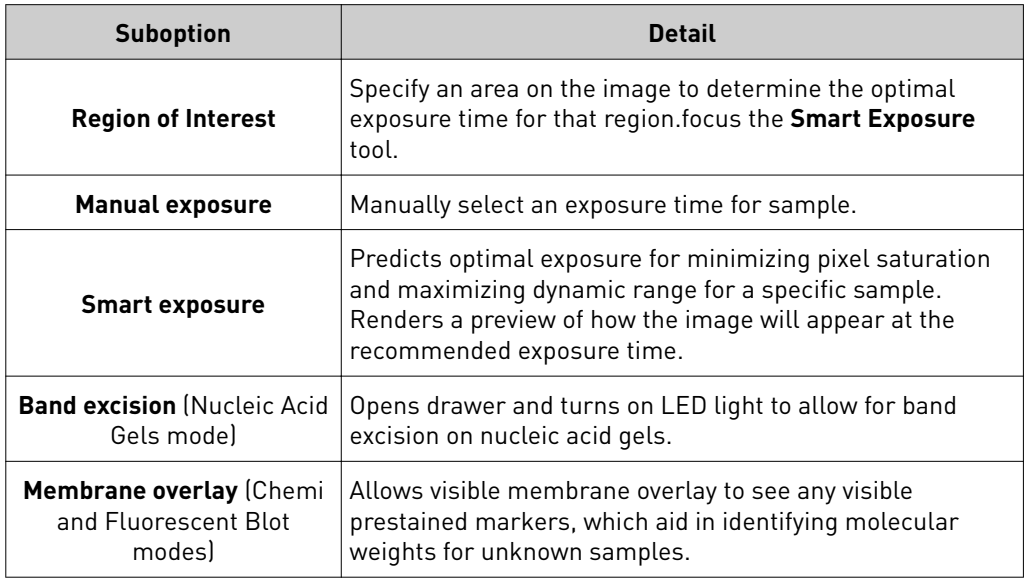

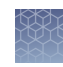

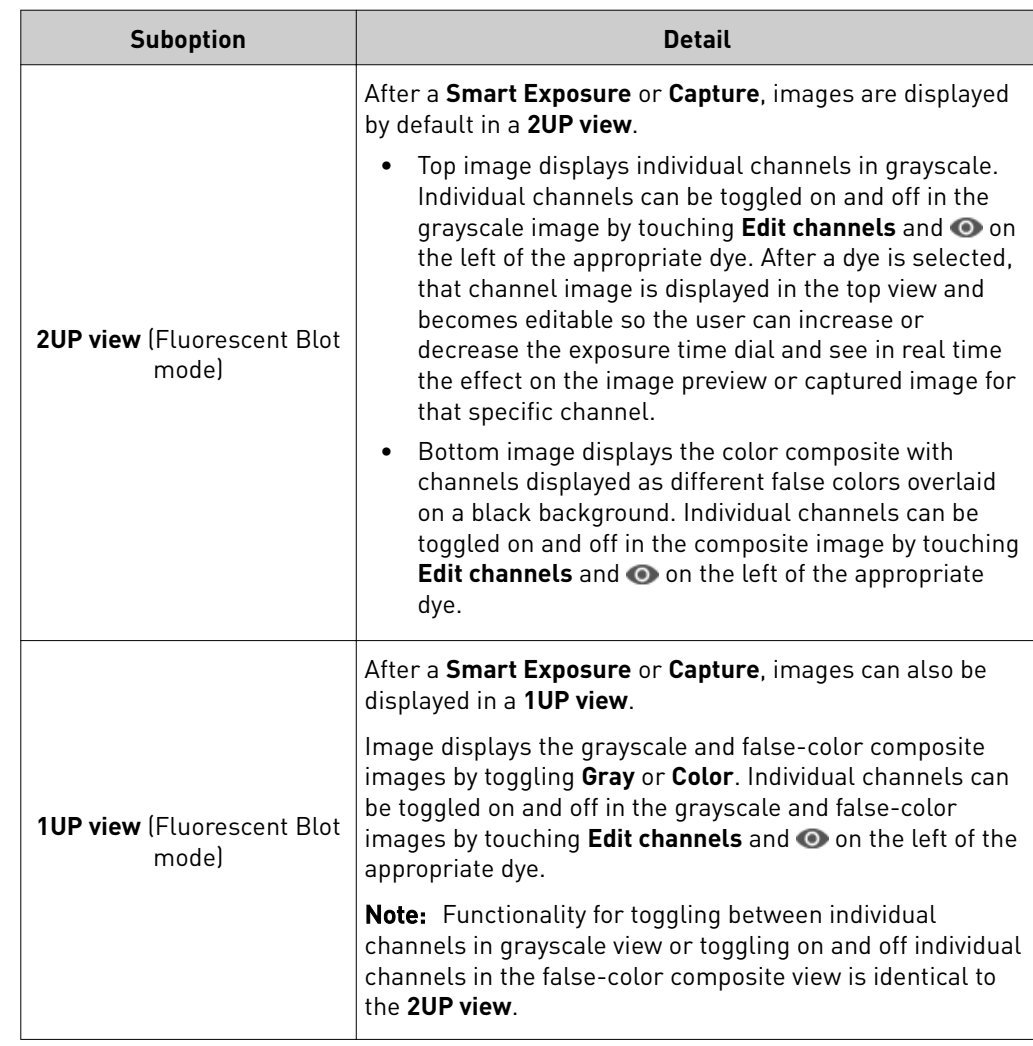

### <span id="page-19-0"></span>**Image Gallery**

Mode to retrieve, analyze, and manage images. Any image acquired on the imager is automatically saved into a user's individual image gallery. For those not logged on as a user (guest), acquired images are saved to a common gallery that houses all guest image files.

#### View images

On the **Welcome** screen or mode drop-down menu:

- 1. Touch Gallery or **...**
- 2. Toggle between **Thumbnail view** and **List view** to see stored images as thumbnails or a table. Click the column headers to sort the images.
- 3. Touch an image to select it. Touch again to deselect images. To choose all stored images, touch **Select all**. Unselect using **Deselect all**.
- 4. To filter images, touch **Filter options**.
- 5. Touch **Done**.

<span id="page-20-0"></span>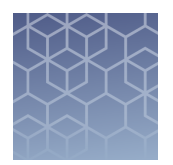

# Export and analyze images

# **Export images**

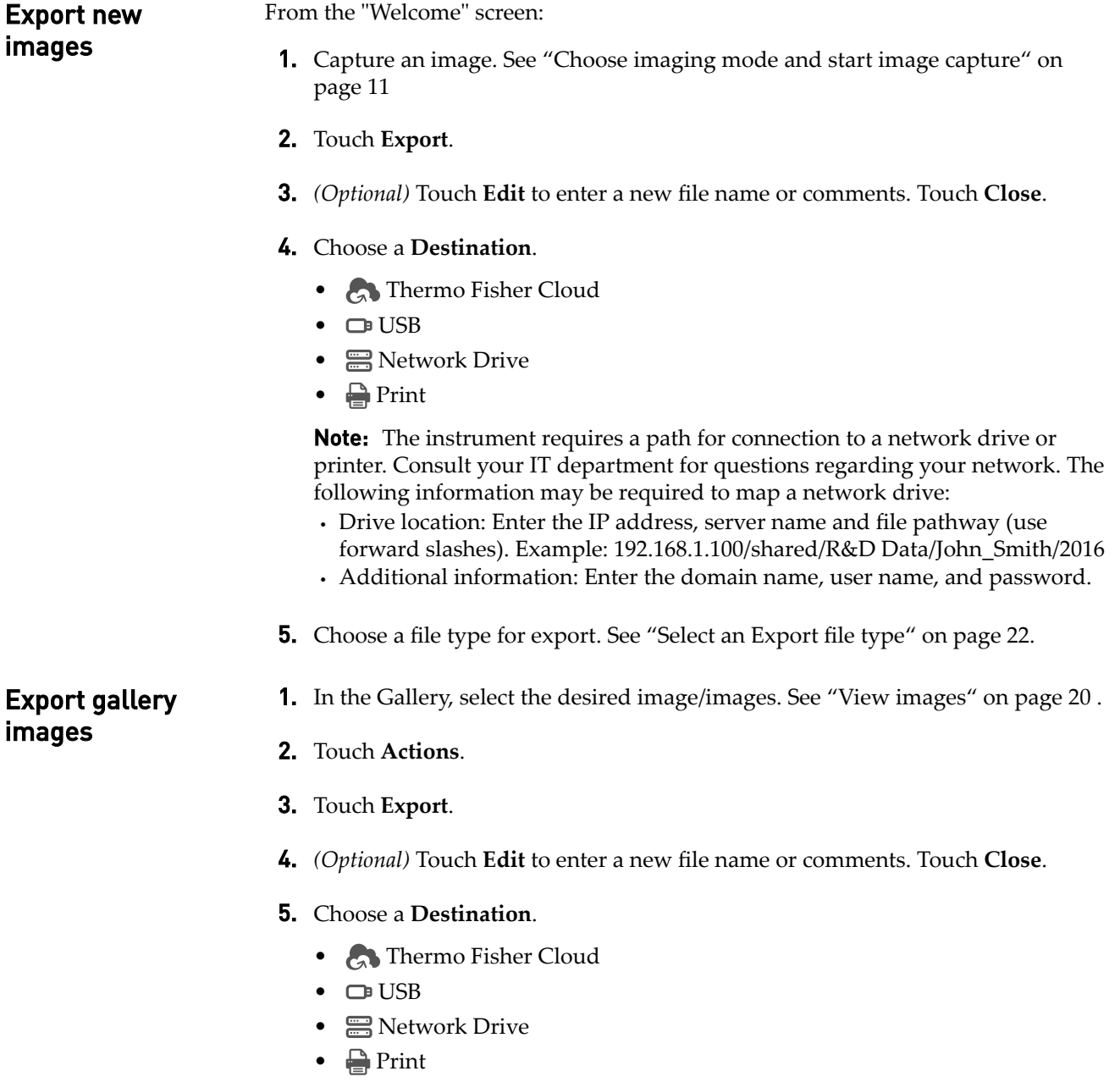

<span id="page-21-0"></span>**Note:** The instrument requires a path for connection to a network drive or printer. Consult your IT department for questions regarding your network. The following information may be required to map a network drive:

- **·** Drive location: Enter the IP address, server name and file pathway (use forward slashes). Example: 192.168.1.100/shared/R&D Data/John\_Smith/2016
- **·** Additional information: Enter the domain name, user name, and password.
- 6. Choose a file type for export. See "Select an Export file type" on page 22.

Select an Export file type

When exporting images, select an appropriate file type for your application. From the Export images screen:

- 1. Touch **Choose File Type**.
- 2. Touch **Publication** or **Analysis** to select the intended use.
- 3. Touch a file type.

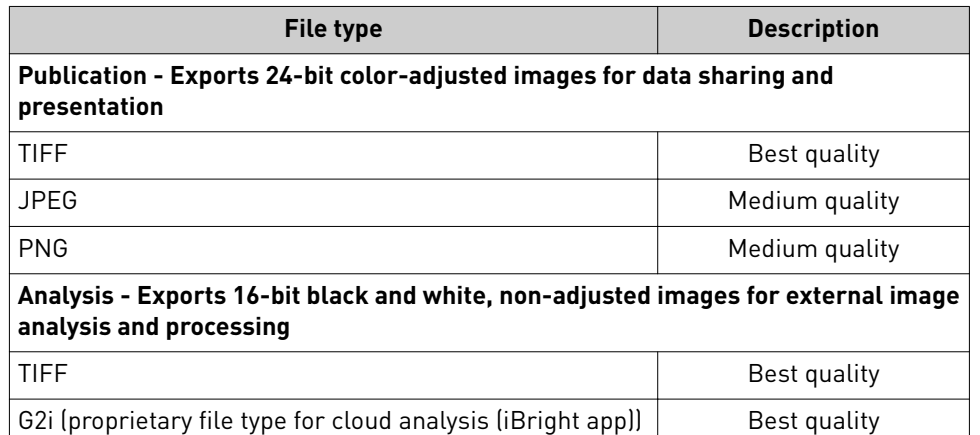

Note: **Publication** file types allow you to export composite and all channels as separate image files. Touch checkbox at the bottom of the screen to choose this option.

4. Touch **Done**.

### <span id="page-22-0"></span>**Analyze images**

#### Analyze new images

1. Capture an image. See ["Choose imaging mode and start image capture" on](#page-10-0) [page 11](#page-10-0).

#### 2. Touch **Analyze**.

The system automatically finds and displays analysis frames, lanes and bands for the selected image file. Multi-channel images are displayed as individual channels that can be toggled or swiped between using the touchscreen. The system can identify 1-4 different analysis frames.

- **3.** *(Optional)* Touch the **Sensitivity** dial to raise or lower the band-find threshold to increase or decrease the number of identified bands and lanes in each analysis frame.
- 4. *(Optional)* Touch **Edit analysis frame** to remove, add or edit existing analysis frames.
- 5. Touch **Apply** to accept any changes.
- **6.** *(Optional for fluorescent images)* Touch the dye drop-down menu to select a particular dye or the membrane view.
- 7. *(Optional)* Touch **More options** to access image adjustments or to generate a report.

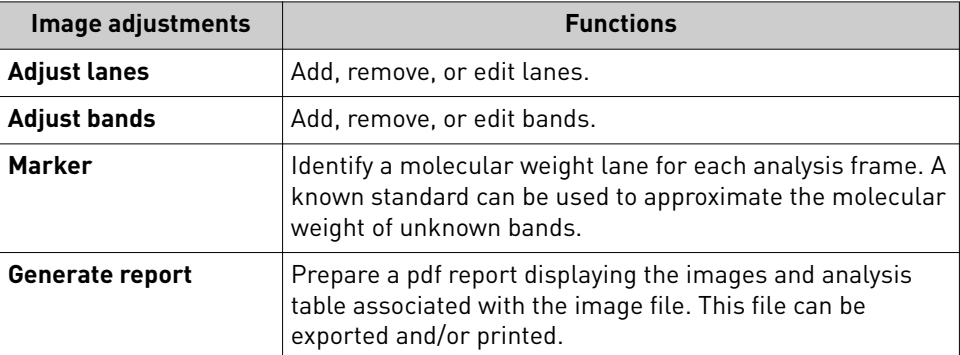

After each image adjustment:

a. Touch **Apply** to accept the changes.

<span id="page-23-0"></span>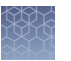

b. *(Optional)* Touch **Next** to display the analysis table. At the top of the table, touch  $\blacktriangleright$  to change the table output by:

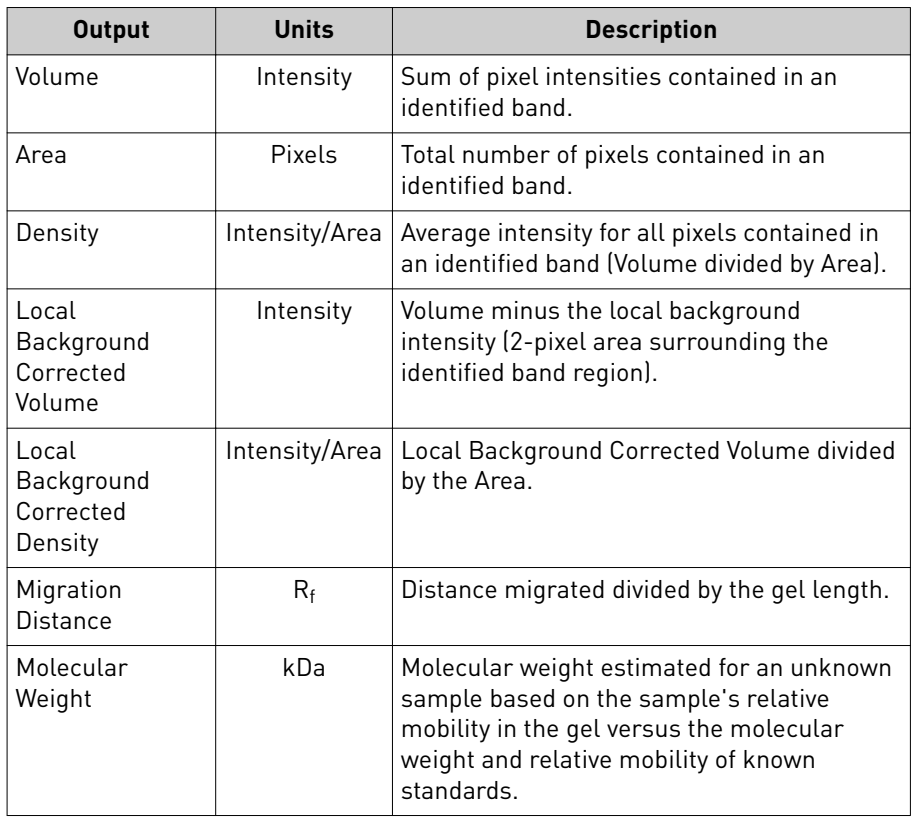

#### Analyze gallery images

On the "Welcome" screen or capture screen Mode drop-down menu:

- **1.** Touch **Gallery** or **...** Select one or multiple images.
- 2. Touch **Actions**.
- **3.** If more than one image was initially selected, then choose one of the images within the scrollbar. If needed, edit, remove, or delete the selected image.

#### 4. Touch **Analyze**.

The system automatically finds and displays analysis frames, lanes and bands for the selected image file. Multi-channel images are displayed as individual channels that can be toggled or swiped between using the touchscreen. The system can identify 1-4 different analysis frames.

- **5.** *(Optional)* Touch the **Sensitivity** dial to raise or lower the band-find threshold to increase or decrease the number of identified bands and lanes in each analysis frame.
- 6. *(Optional)* Touch **Edit analysis frame** to remove, add or edit existing analysis frames.
- 7. Touch **Apply** to accept any changes.
- 8. *(Optional for fluorescent images)* Touch the dye drop-down menu to select a particular dye or the membrane view.
- 9. *(Optional)* Touch **More options** for image adjustments or to generate a report.

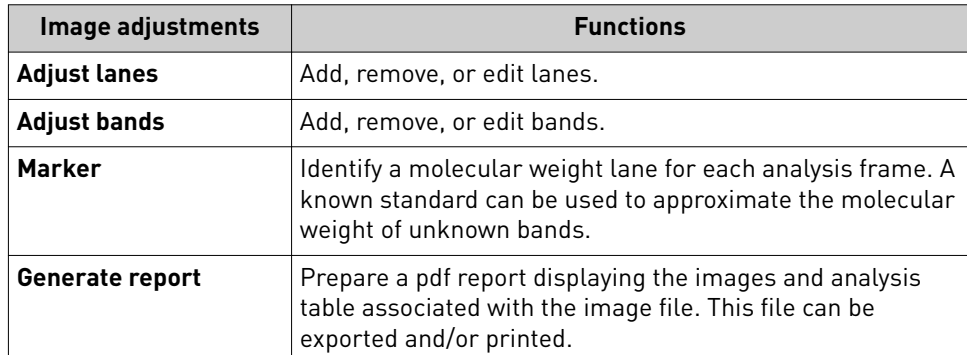

After each image adjustment:

- a. Touch **Apply** to accept the changes.
- b. *(Optional)* Touch **Next** to display the analysis table. At the top of the table, touch **to** change the table output by:

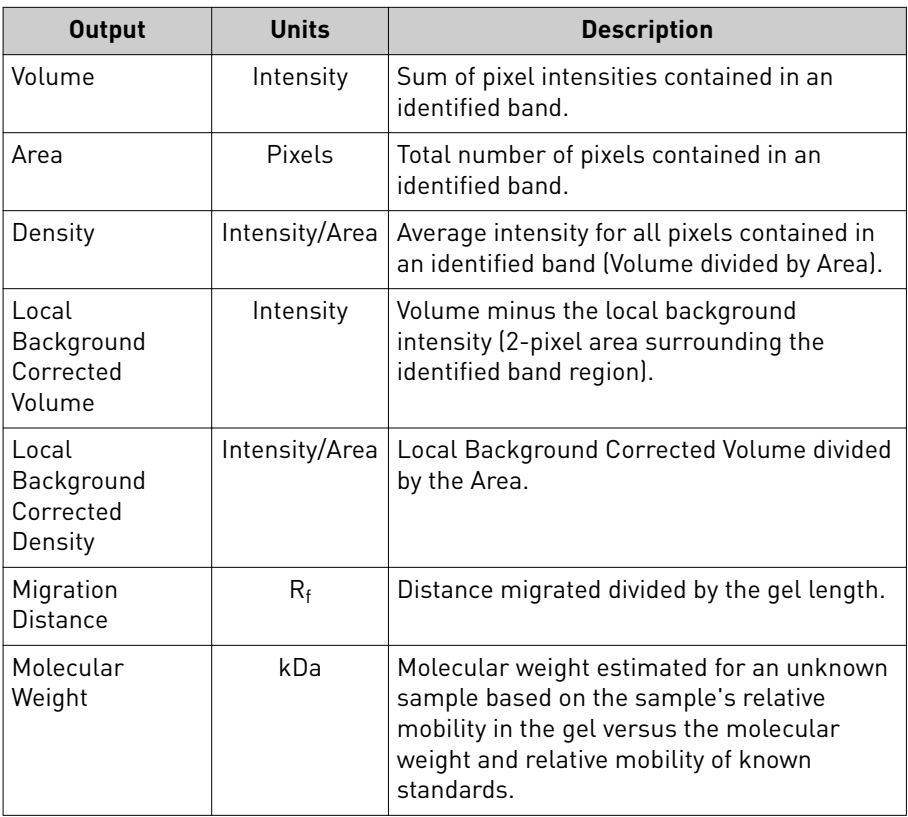

<span id="page-25-0"></span>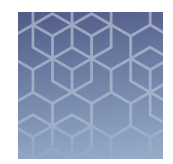

# Maintain the instrument

# **Settings**

Access Settings **(3)** from the "Home" screen.

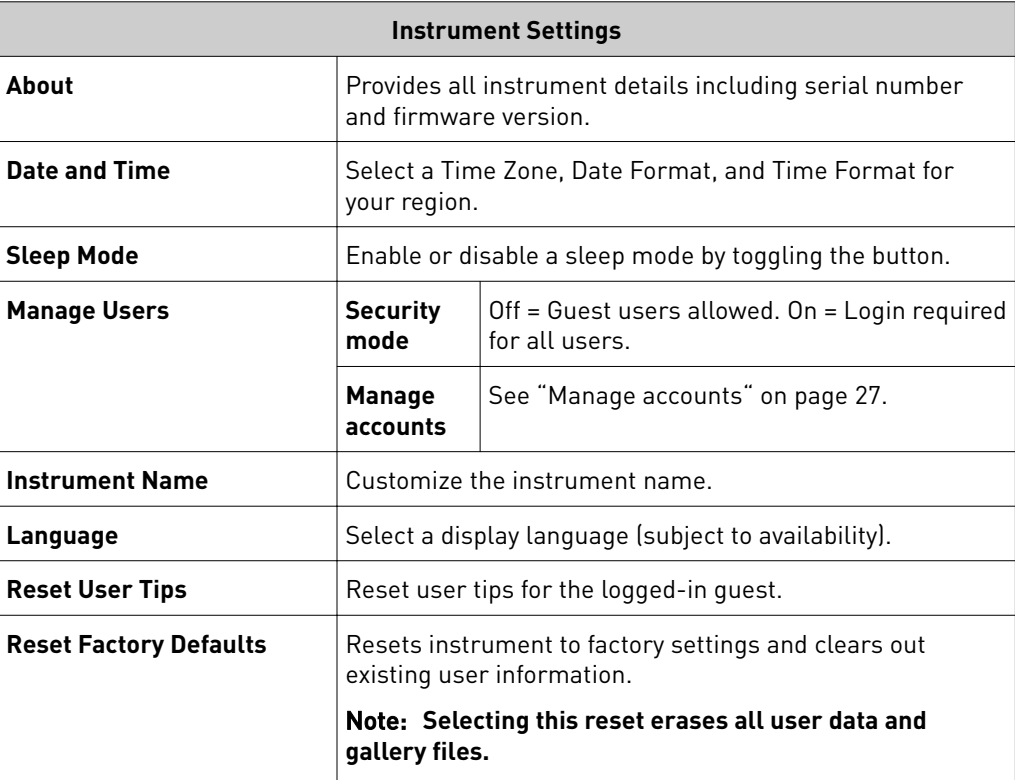

**Event Log**

Displays instrument usage history with sortable columns for **Date**, **User**, **Event Type**, and **Cloud Status**.

#### **Check for Updates**

Updates the instrument software package by downloading via USB dongle or connection to the cloud.

Note: Cloud option requires a connection to your Thermo Fisher Cloud account.

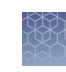

<span id="page-26-0"></span>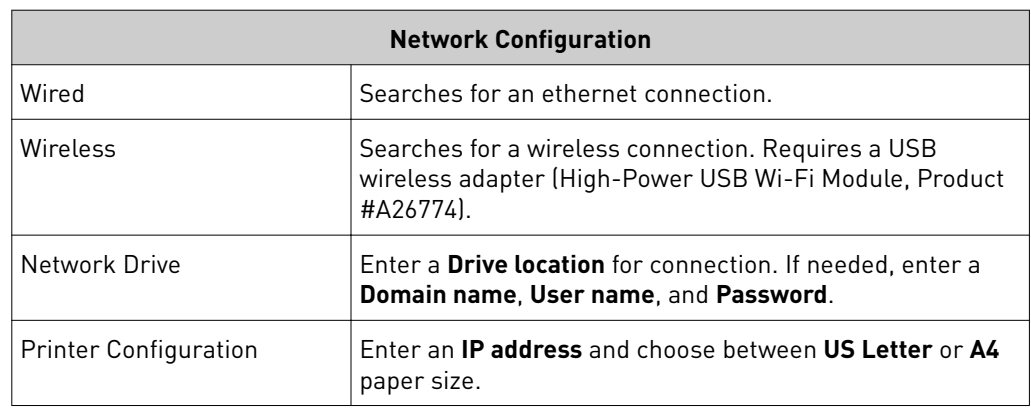

#### **Capture History**

Displays image capture history with sortable columns for **Date**, **User**, **Capture Mode**, **Image Name**, and **Capture Status**.

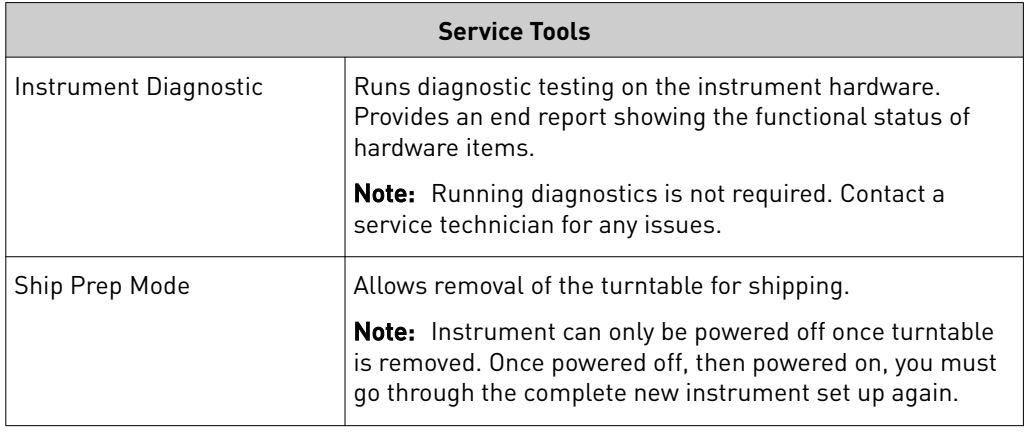

Manage accounts allows for editing of user types and PINs and deleting profiles. Manage accounts

#### 1. Touch **Ĵings** 4**Instrument Ĵings**4**Manage Users**4**Manage accounts**.

- All current user profiles will display.
- Columns for **Users**, **Cloud Email**, **Date**, and **User Type** are sortable.
- 2. Manage account information for local accounts or cloud services as needed.

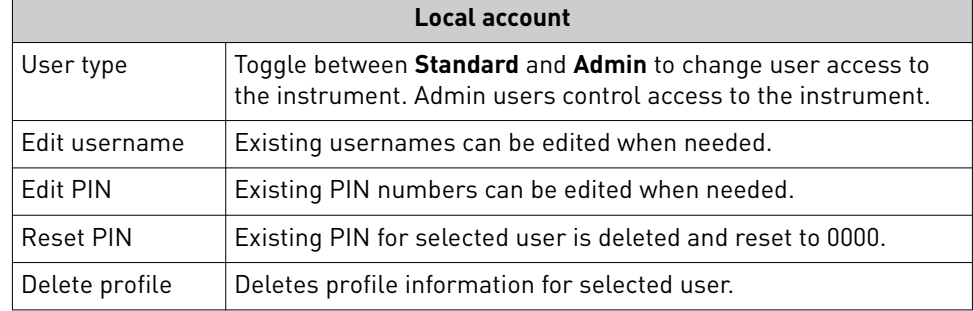

<span id="page-27-0"></span>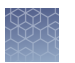

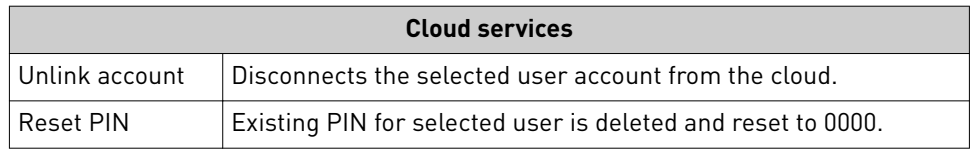

## **Run instrument diagnostics**

Instrument functions can be checked by a user to confirm proper hardware operating conditions.

- 1. Touch  $\odot$ .
- 2. Touch **Service Tools**.
- 3. Touch **Instrument diagnostic**.
- 4. Touch **Start test**.

The instrument will check the instrument hardware for correct operation and settings. The test will take ~10 minutes to complete.

Note: Ensure the drawer is not blocked. The drawer will open as part of the testing.

### **Clean the instrument**

Repeated instrument use can cause spots and smudges on the sample stage, which can then decrease image quality. Clean the sample stage as needed.

Materials required

- Safety glasses
- Powder-free gloves
- Tissue, lint-free
- Deionized water
- Ethanol, 70% solution

Note: Avoid the use of detergents.

- 1. Open the drawer to expose the sample stage.
- 2. Lightly spray the glass surface with deionized water or a 70% ethanol solution.
- **3.** Wipe the surface with a lint-free tissue until sufficiently clean.
- 4. Close the drawer and operate the instrument as normal.

### <span id="page-28-0"></span>**Replace the instrument fuses**

#### Materials required

- Fuses, 1.6A, Time-Lag T, 250VAC,  $5 \times 20$ -mm (2)
- Safety glasses
- Powder-free gloves
- Screwdriver, flathead

#### Replace the fuses

**CAUTION! FIRE HAZARD**. For continued protection against the risk of fire, ∕∭ replace fuses only with listed and certified fuses of the same type and rating as those currently in the iBright<sup>™</sup> imager.

- 1. Power off, then unplug the iBright™ imager.
- **2.** Using a flat-head screwdriver, pry open the fuse door, and remove the fuse holder.

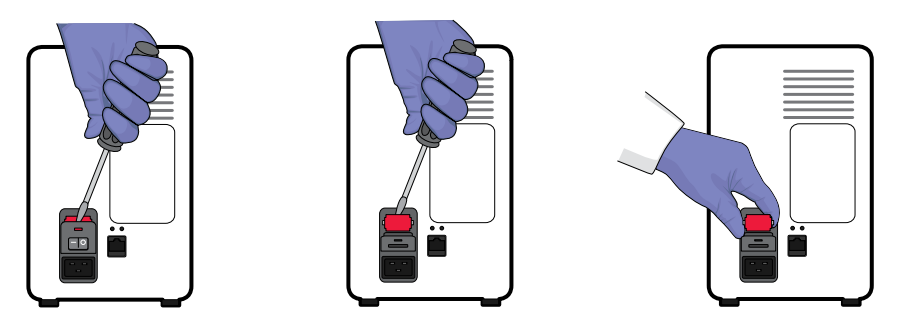

3. Remove each fuse from its fuse holder and inspect it for damage. Carbon typically coats the inside of failed fuses.

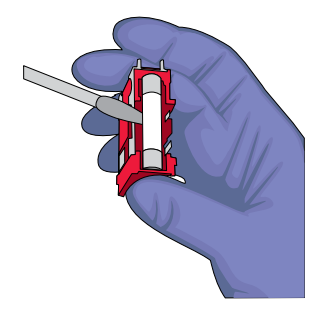

4. Replace each failed fuse with a 1.6A, Time-Lag T, 250VAC, 5 × 20-mm Fuse.

Note: The voltage and amperage ratings are on the fuse holder.

- 5. Install the fuse holder.
- 6. Plug in, then power on the iBright<sup>™</sup> imager. The installation is successful if the instrument powers on.

**Note:** Fuse failure can result from fluctuations in the supplied power to the iBright<sup>™</sup> imager. To prevent further failures, consider installing an electrical protective device, such as a UPS or surge protector.

## <span id="page-29-0"></span>**Move the instrument**

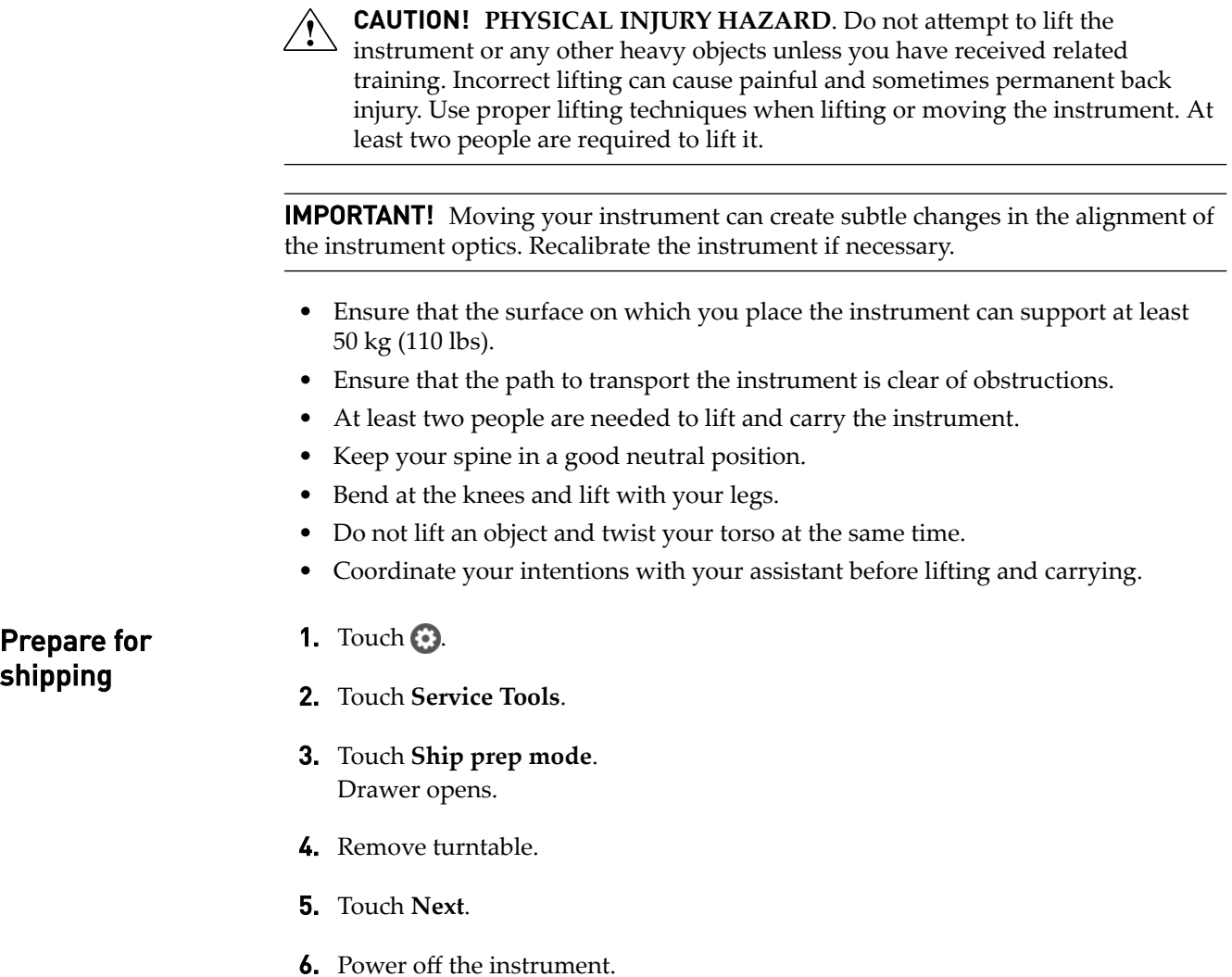

<span id="page-30-0"></span>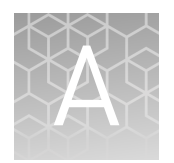

# Instrument specifications

### **Instrument dimensions and specifications**

#### Table 7

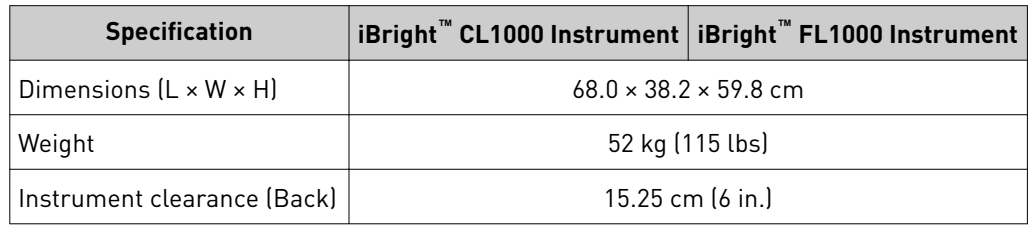

### **Electrical requirements**

**WARNING!** For safety, the power outlet used for powering the instrument must be accessible at all times. In case of emergency, you must be able to immediately disconnect the main power supply to the instrument. Allow adequate space between the wall and the equipment so the power cord can be disconnected in case of emergency.

- Electric receptacle with grounding capability
- Maximum power dissipation: ~960 W (not including computer and monitor)
- Mains AC line voltage tolerances must be up to ±10 percent of nominal voltage

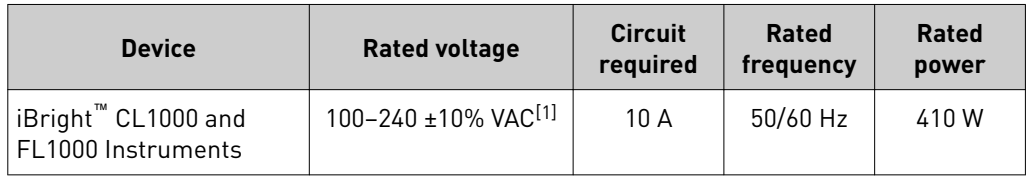

[1] If the supplied power fluctuates beyond the rated voltage, a power line regulator may be required. High or low voltages can adversely affect the electronic components of the instrument.

<span id="page-31-0"></span>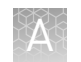

# **Environmental requirements**

#### Table 8 Environmental requirements

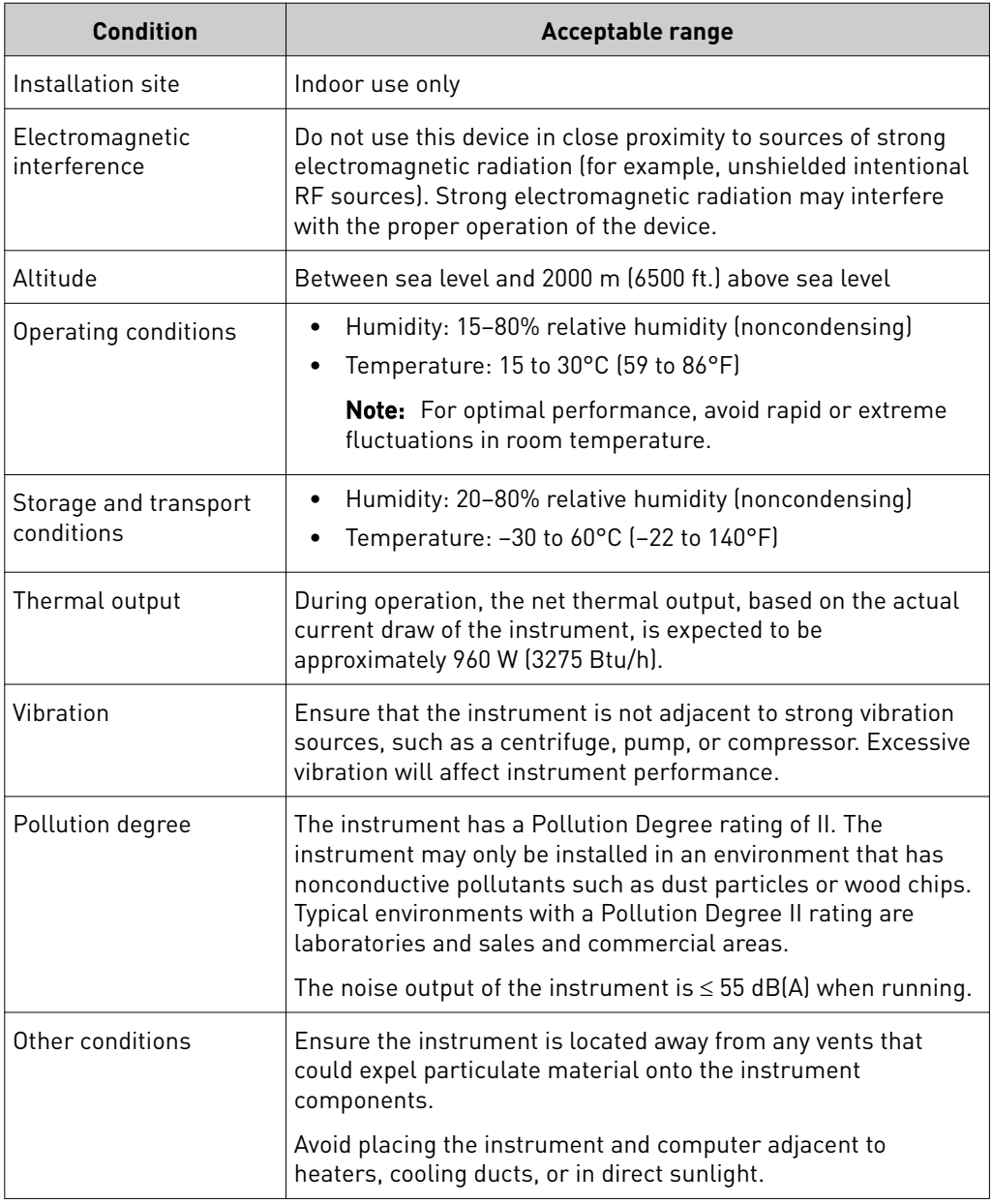

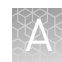

### <span id="page-32-0"></span>**Network requirements**

The instrument:

- Is factory-configured for IPv4 TCP/IP communication and includes an Ethernet adapter (100/1,000 Mbps) with an RJ45-type connector for integrating the device into a local area network (LAN).
- Can alternatively be configured for wireless networking (High Power USB WiFi Module required, sold separately as an optional accessory).

The instrument can be configured for *either* wired or wireless networking, not both.

If a Thermo Fisher Scientific service representative is to install the instrument:

- If the instrument will be connected to a LAN, an active, tested network jack must be in place before the scheduled installation date.
- A representative from your information technologies department must be available during the installation to help connect the instrument to your network.

Required materials to network the instrument:

- Wired—Ethernet cable of sufficient length with RJ45 connectors
	- CAT5 cable for a 100 Mbps network connection
	- CAT5e or CAT6 cable for a 1,000 Mbps network connection

–*or*–

• Wireless—High Power USB WiFi Module (Cat. No. A26774, sold separately)

<span id="page-33-0"></span>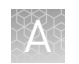

# **Instrument and computer connections**

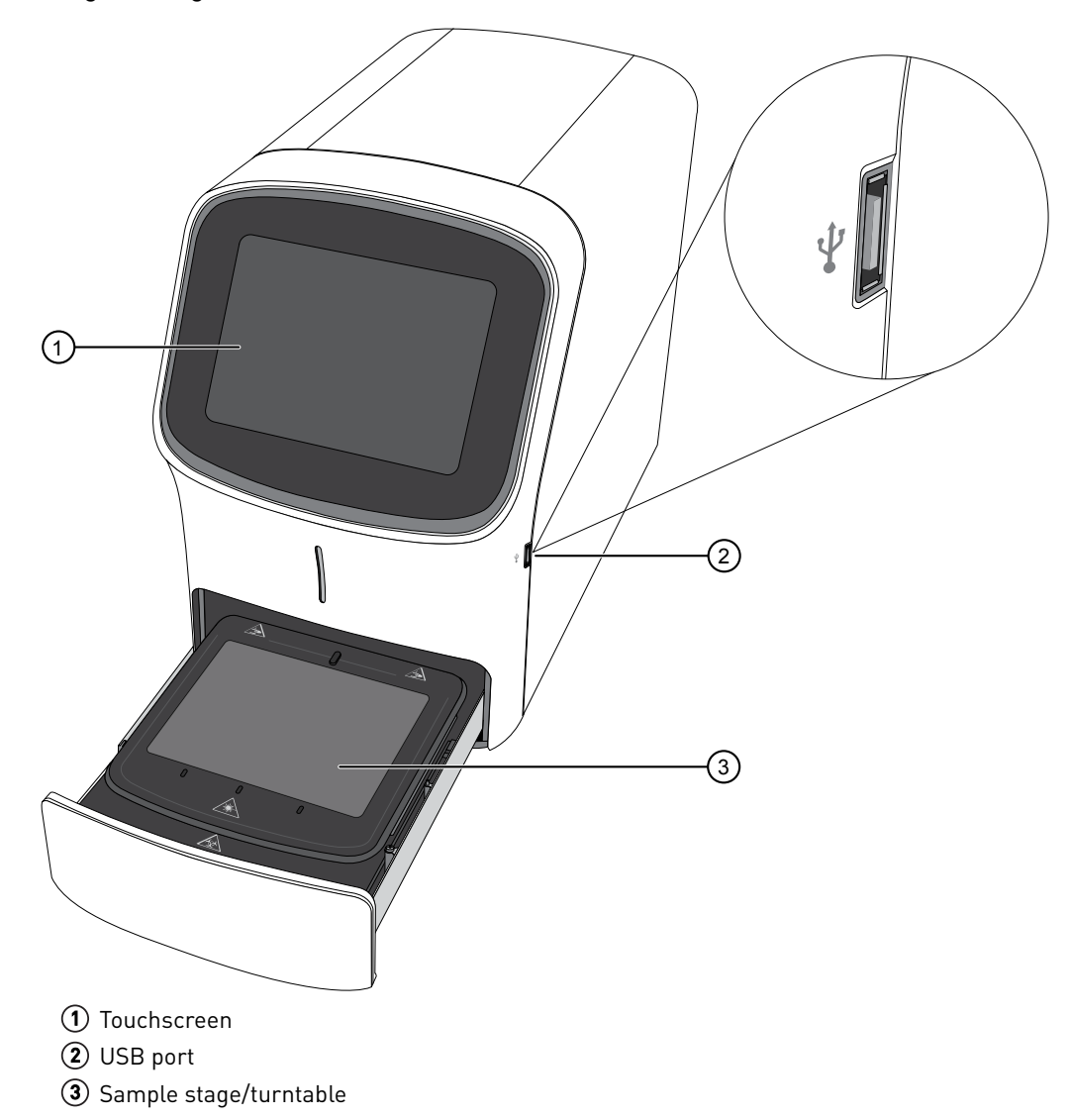

iBright™ Imager front view

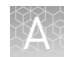

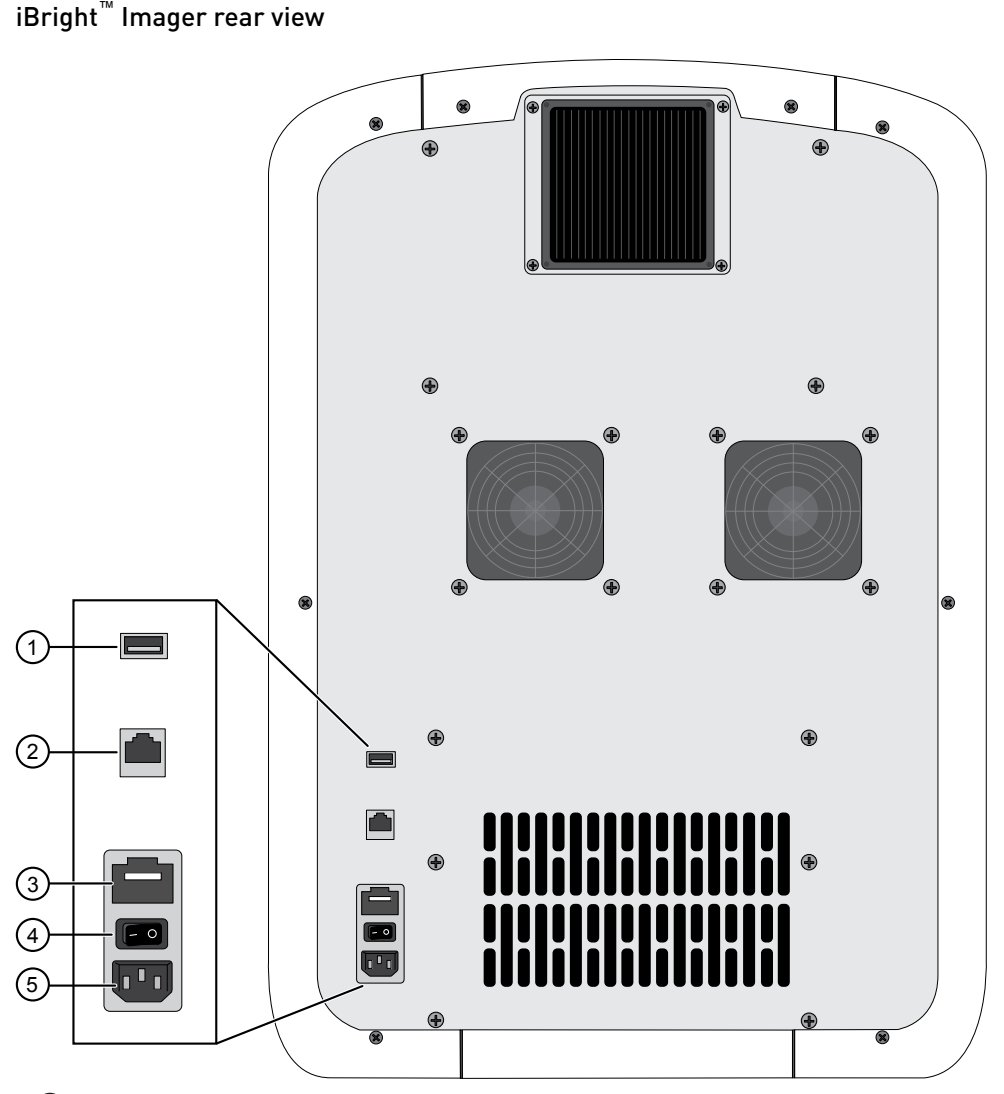

- USB port
- Ethernet port RJ45 port for 10/100 Mbps ethernet communication with the instrument
- 3 Fuse cover
- Power switch
- Power port 100-240 VAC

# Safety

<span id="page-35-0"></span>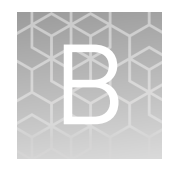

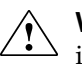

**WARNING! GENERAL SAFETY.** Using this product in a manner not specified in the user documentation may result in personal injury or damage to the instrument or device. Ensure that anyone using this product has received instructions in general safety practices for laboratories and the safety information provided in this document.

- **·** Before using an instrument or device, read and understand the safety information provided in the user documentation provided by the manufacturer of the instrument or device.
- **·** Before handling chemicals, read and understand all applicable Safety Data Sheets (SDSs) and use appropriate personal protective equipment (gloves, gowns, eye protection, etc). To obtain SDSs, see the "Documentation and Support" section in this document.

### **Symbols on this instrument**

Symbols may be found on the instrument to warn against potential hazards or convey important safety information. In this document, the hazard symbol is used along with one of the following user attention words:

- **CAUTION!** Indicates a potentially hazardous situation that, if not avoided, may result in minor or moderate injury. It may also be used to alert against unsafe practices.
- **WARNING!** Indicates a potentially hazardous situation that, if not avoided, could result in death or serious injury.
- **DANGER!** Indicates an imminently hazardous situation that, if not avoided, will result in death or serious injury.

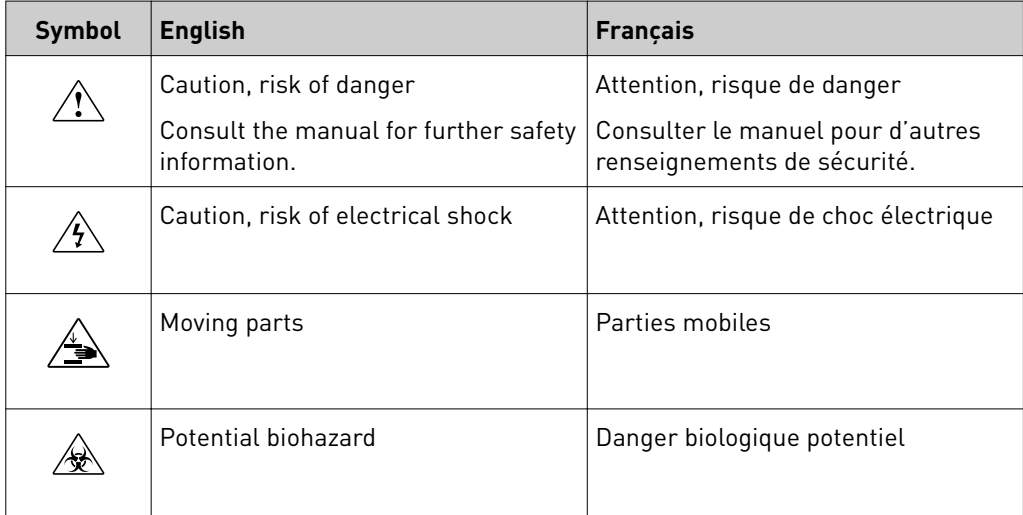

<span id="page-36-0"></span>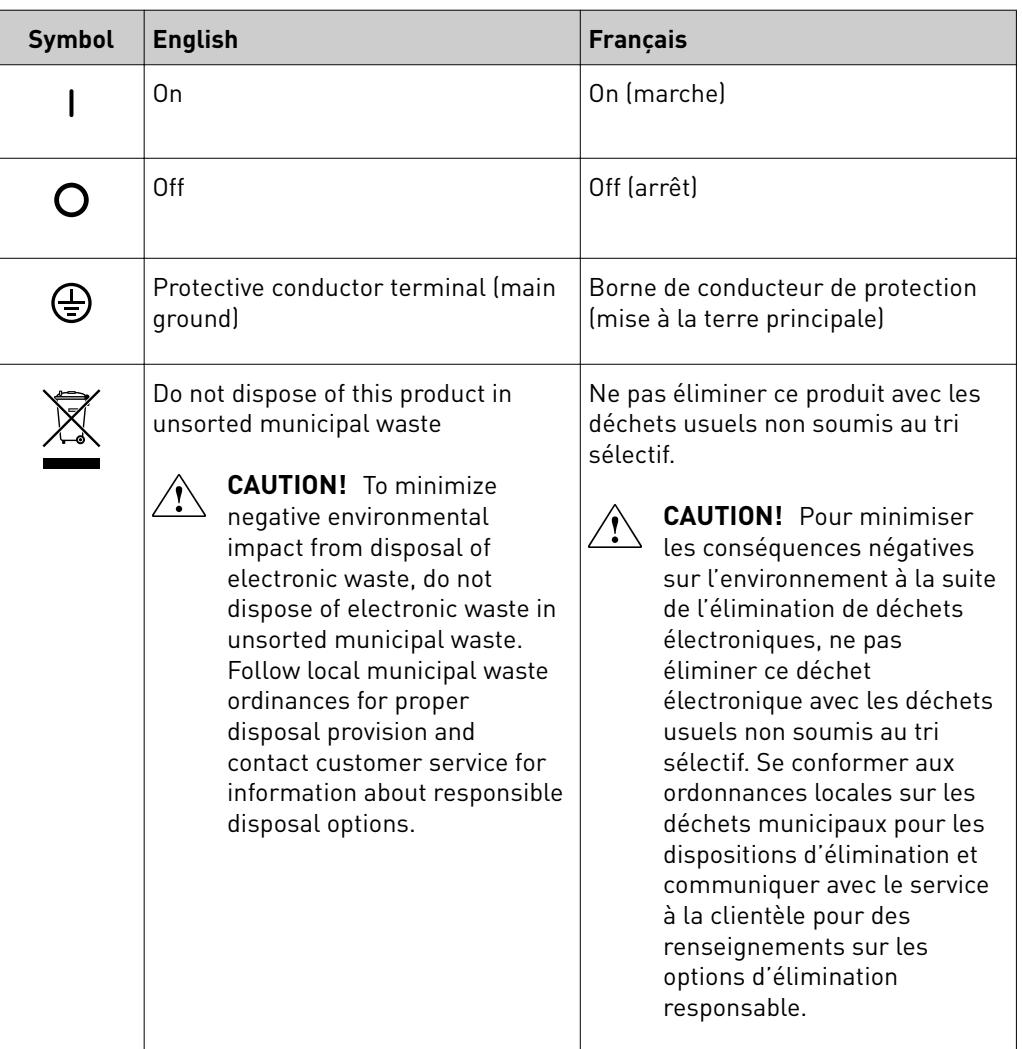

#### Safety alerts on this instrument

Additional text may be used with one of the symbols described above when more specific information is needed to avoid exposure to a hazard. See the following table for safety alerts found on the instrument.

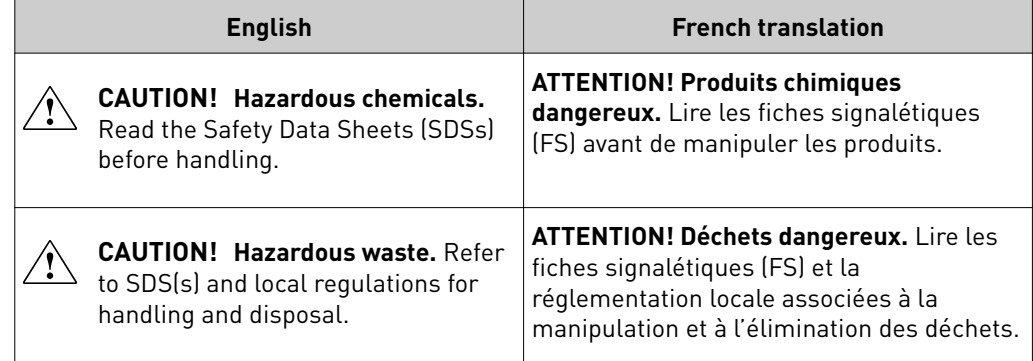

<span id="page-37-0"></span>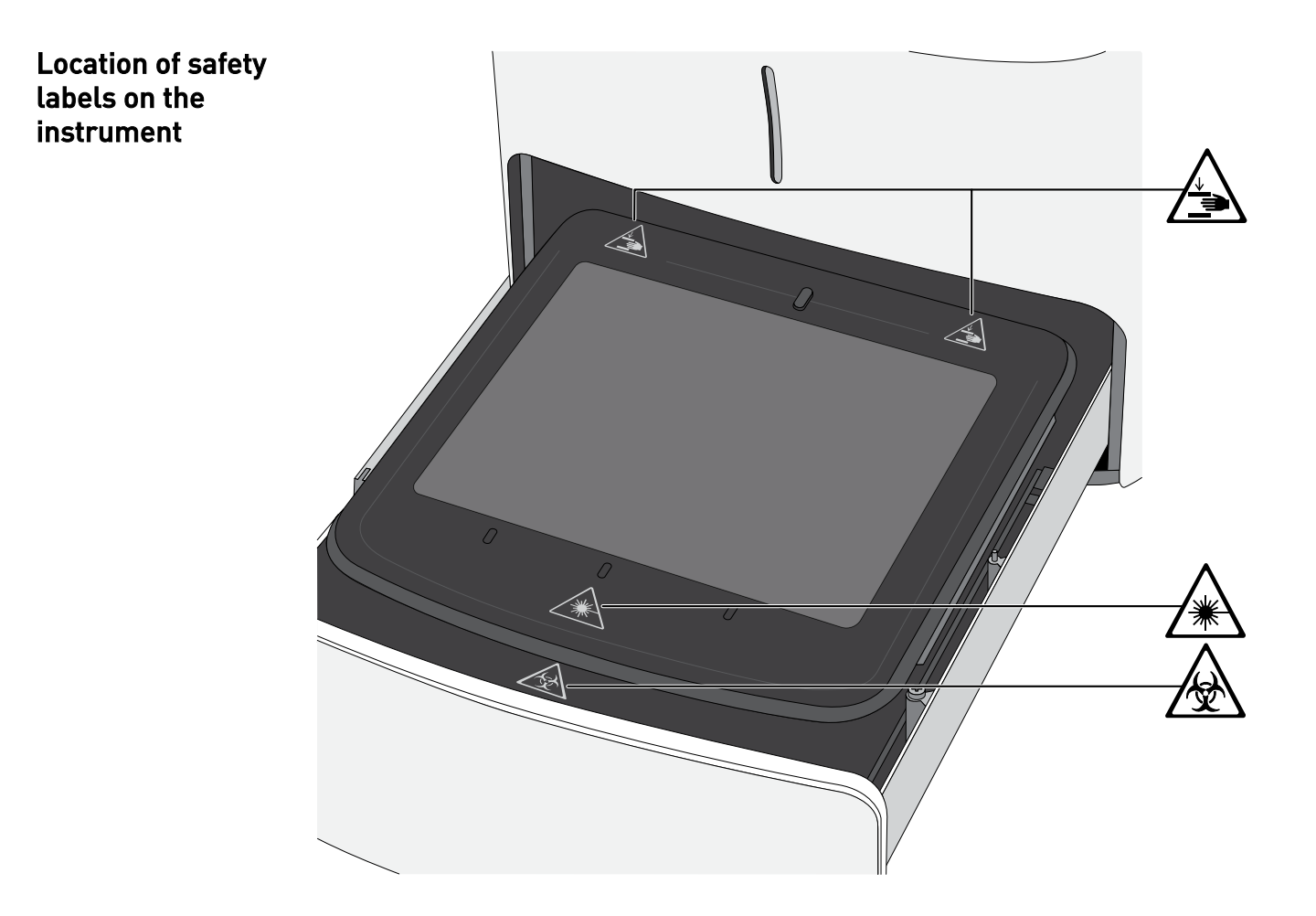

## **Safety information for instruments not manufactured by Thermo Fisher Scientific**

Some of the accessories provided as part of the instrument system are not designed or built by Thermo Fisher Scientific. Consult the manufacturer's documentation for the information needed for the safe use of these products.

## **Instrument safety**

General

**CAUTION! Do not remove instrument protective covers.** If you remove the protective instrument panels or disable interlock devices, you may be exposed to serious hazards including, but not limited to, severe electrical shock, laser exposure, crushing, or chemical exposure.

Physical injury

**CAUTION! Moving Parts.** Moving parts can crush, pinch and cut. Keep hands clear of moving parts while operating the instrument. Disconnect power before servicing.

#### <span id="page-38-0"></span>LED (Light-Emitting Diode)

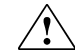

**CAUTION!** LED (light-emitting diode) HAZARD. Removing the protective covers and (when applicable) defeating the interlock(s) may result in exposure to the internal LED. LEDs can burn the retina, causing permanent blind spots. To ensure safe LED operation:

- **·** Never look directly into the light beam.
- **·** Wear proper eye protection and post a warning sign at the entrance to the laboratory if the LED protection is defeated for servicing
- **·** Remove jewelry and other items that can reflect a light beam into your eyes or those of others
- **·** Do not remove safety labels, instrument protective panels, or defeat safety interlocks.
- The system must be installed and maintained by a Thermo Fisher Scientific Technical Representative.

**Electrical** 

**WARNING! Fuse Installation.** Before installing the instrument, verify that the fuses are properly installed and the fuse voltage matches the supply voltage. Replace fuses only with the type and rating specified for the unit. Improper fuses can damage the instrument wiring system and cause a fire.

**WARNING! Ensure appropriate electrical supply.** For safe operation of the instrument:

- **·** Plug the system into a properly grounded receptacle with adequate current capacity.
- **·** Ensure the electrical supply is of suitable voltage.
- **·** Never operate the instrument with the ground disconnected. Grounding continuity is required for safe operation of the instrument.

**WARNING! Power Supply Line Cords.** Use properly configured and approved line cords for the power supply in your facility.

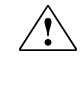

**WARNING! Disconnecting Power.** To fully disconnect power either detach or unplug the power cord, positioning the instrument such that the power cord is accessible.

<span id="page-39-0"></span>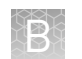

#### Cleaning and de

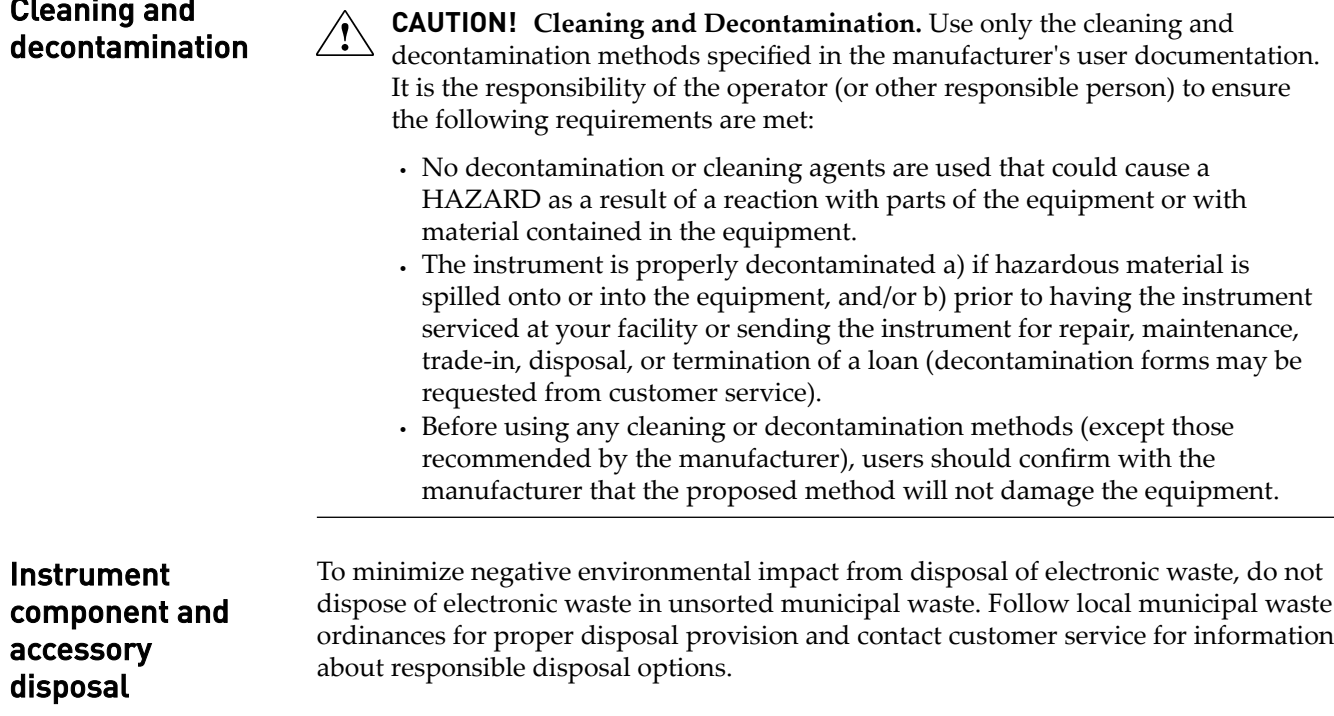

# <span id="page-40-0"></span>**Safety and electromagnetic compatibility (EMC) standards**

The instrument design and manufacture complies with the standards and requirements for safety and electromagnetic compatibility as noted in the following table:

#### Safety compliance

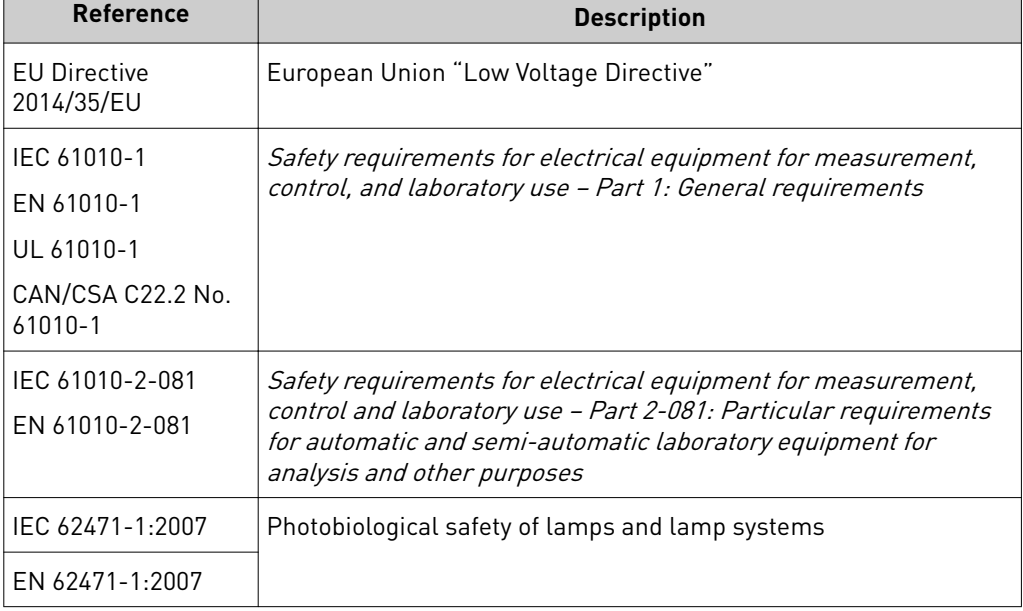

#### EMC

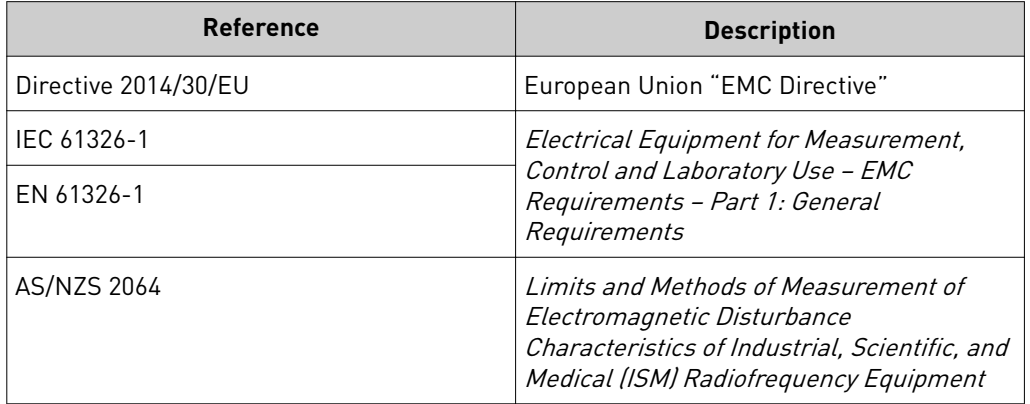

<span id="page-41-0"></span>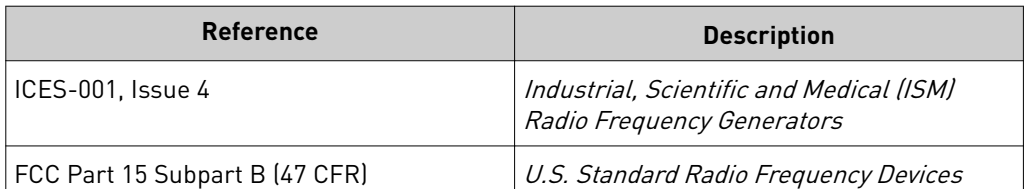

This equipment has been tested and found to comply with the limits for a Class A digital device, pursuant to part 15 of the FCC Rules. These limits are designed to provide reasonable protection against harmful interference when the equipment is operated in a commercial environment. This equipment generates, uses, and can radiate radio frequency energy and, if not installed and used in accordance with the instruction manual, may cause harmful interference to radio communications. Operation of this equipment in a residential area is likely to cause harmful interference in which case the user will be required to correct the interference at his own expense.

#### Environmental design

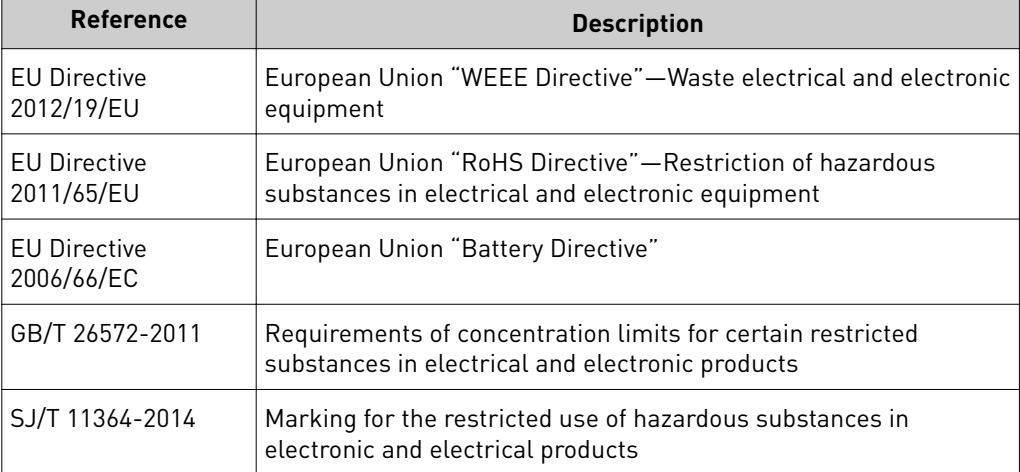

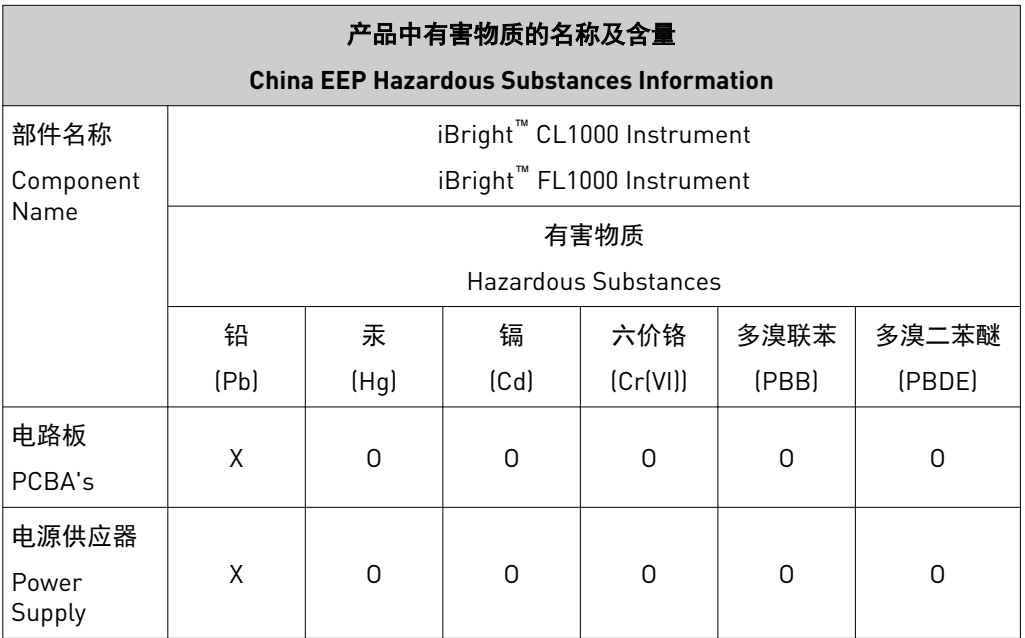

<span id="page-42-0"></span>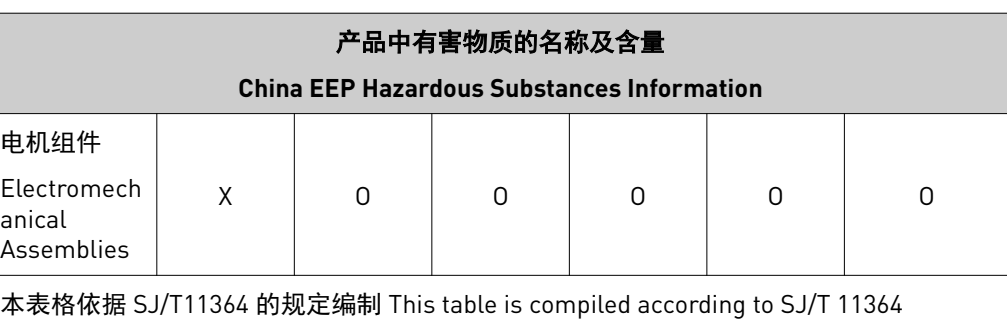

standard.

O: 表示该有害物质在该部件所有均质材料中的含量均在 GB/T26572 规定的限量要求以下.

Indicates that the concentration of the hazardous substance in all homogeneous materials for the part is below the relevant threshold of the GB/T 26572 standard.

X: 表示该有害物质至少在该部件的某一均质材料中的含量超出 GB/T26572 规定的限量要.

Indicates that the concentration of the hazardous substance in at least one homogenous material of the part is above the relevant threshold of the GB/T 26572 standard.

### **Chemical safety**

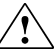

**WARNING! GENERAL CHEMICAL HANDLING.** To minimize hazards, ensure laboratory personnel read and practice the general safety guidelines for chemical usage, storage, and waste provided below. Consult the relevant SDS for specific precautions and instructions:

- **·** Read and understand the Safety Data Sheets (SDSs) provided by the chemical manufacturer before you store, handle, or work with any chemicals or hazardous materials. To obtain SDSs, see the "Documentation and Support" section in this document.
- **·** Minimize contact with chemicals. Wear appropriate personal protective equipment when handling chemicals (for example, safety glasses, gloves, or protective clothing).
- **·** Minimize the inhalation of chemicals. Do not leave chemical containers open. Use only with adequate ventilation (for example, fume hood).
- **·** Check regularly for chemical leaks or spills. If a leak or spill occurs, follow the manufacturer's cleanup procedures as recommended in the SDS.
- **·** Handle chemical wastes in a fume hood.
- **·** Ensure use of primary and secondary waste containers. (A primary waste container holds the immediate waste. A secondary container contains spills or leaks from the primary container. Both containers must be compatible with the waste material and meet federal, state, and local requirements for container storage.)
- **·** After emptying a waste container, seal it with the cap provided.
- **·** Characterize (by analysis if necessary) the waste generated by the particular applications, reagents, and substrates used in your laboratory.
- **·** Ensure that the waste is stored, transferred, transported, and disposed of according to all local, state/provincial, and/or national regulations.
- **· IMPORTANT!** Radioactive or biohazardous materials may require special handling, and disposal limitations may apply.

# <span id="page-43-0"></span>**Biological hazard safety**

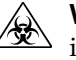

**WARNING! BIOHAZARD.** Biological samples such as tissues, body fluidsǰ infectious agents, and blood of humans and other animals have the potential to transmit infectious diseases. Conduct all work in properly equipped facilities with the appropriate safety equipment (for example, physical containment devices). Safety equipment can also include items for personal protection, such as gloves, coats, gowns, shoe covers, boots, respirators, face shields, safety glasses, or goggles. Individuals should be trained according to applicable regulatory and company/ institution requirements before working with potentially biohazardous materials. Follow all applicable local, state/provincial, and/or national regulations. The following references provide general guidelines when handling biological samples in laboratory environment.

- **·** U.S. Department of Health and Human Services, *Biosafety in Microbiological and Biomedical Laboratories (BMBL)*, 5th Edition, HHS Publication No. (CDC) 21-1112, Revised December 2009; found at:
- **[www.cdc.gov/biosafety/publications/bmbl5/BMBL.pdf](http://www.cdc.gov/biosafety/publications/bmbl5/BMBL.pdf) ·** World Health Organization, *Laboratory Biosafety Manual*, 3rd Edition, WHO/CDS/CSR/LYO/2004.11; found at:

**[www.who.int/csr/resources/publications/biosafety/Biosafety7.pdf](http://www.who.int/csr/resources/publications/biosafety/Biosafety7.pdf)**

# Documentation and support

### <span id="page-44-0"></span>**Related documentation**

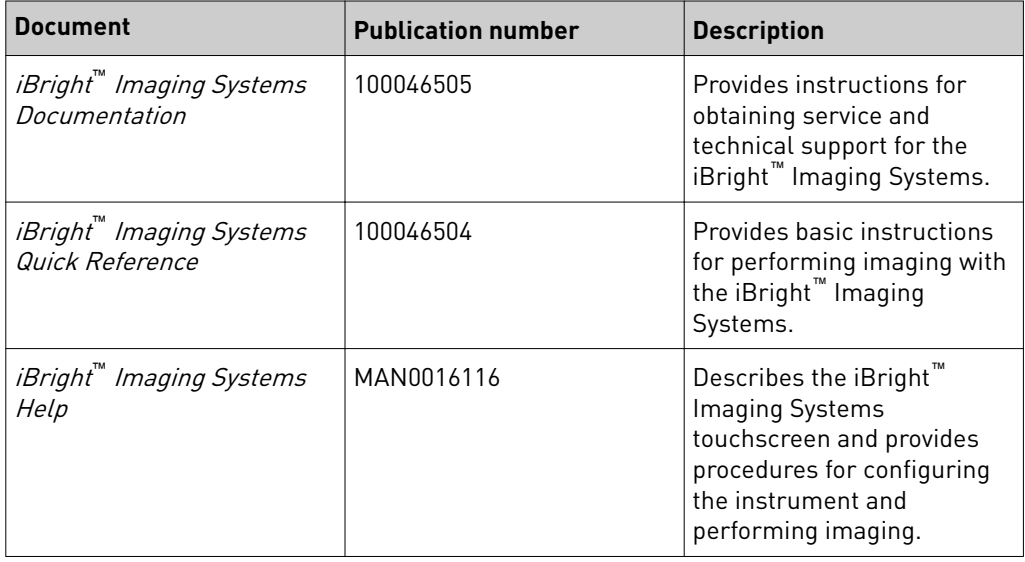

## **Customer and technical support**

Visit **thermofisher.com/support** for the latest in services and support, including:

- Worldwide contact telephone numbers
- Product support, including:
	- Product FAQs
	- Software, patches, and updates
	- Training for many applications and instruments
- Order and web support
- Product documentation, including:
	- User guides, manuals, and protocols
	- Certificates of Analysis
	- Safety Data Sheets (SDSs; also known as MSDSs)

Note: For SDSs for reagents and chemicals from other manufacturers, contact the manufacturer.

## <span id="page-45-0"></span>**Limited product warranty**

Life Technologies Corporation and/or its affiliate(s) warrant their products as set forth in the Life Technologies' General Terms and Conditions of Sale found on Life Technologies' website at www.thermofisher.com/us/en/home/global/ **[terms-and-conditions.html](http://www.thermofisher.com/us/en/home/global/terms-and-conditions.html)**. If you have any questions, please contact Life Technologies at www.thermofisher.com/support.

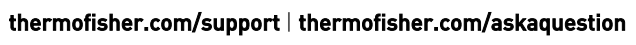

[thermofisher.com](http://thermofisher.com)

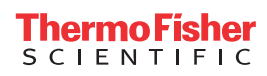